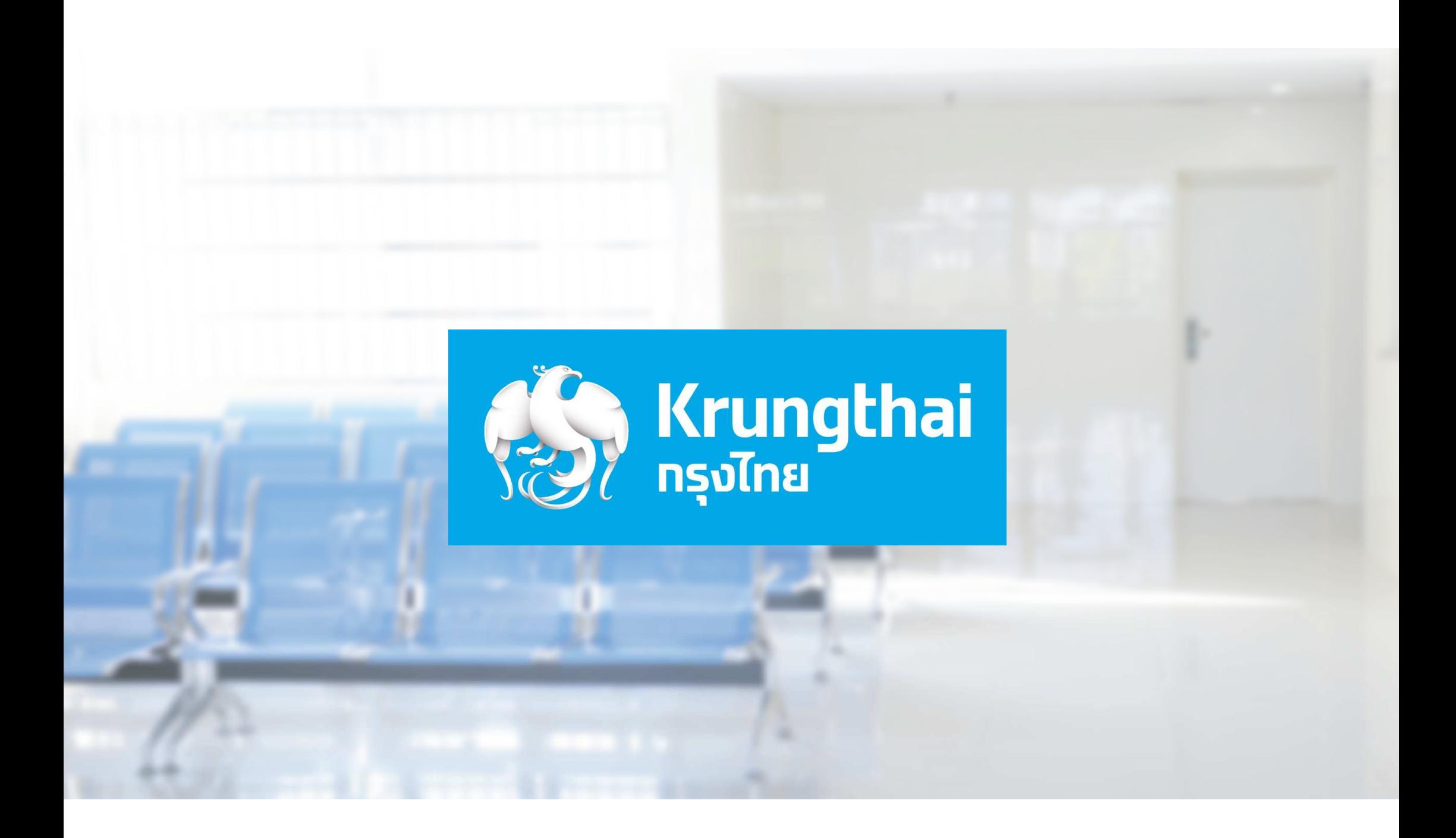

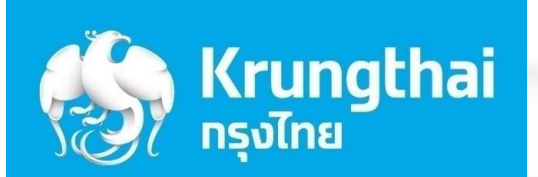

 $\mathcal{L}$ 

 $\mathscr{B}^n$ 

 $*$ 

(0" CH

# ี ขั้นตอนการใช้งาน เครื่อง EDC เครื่อง EDC

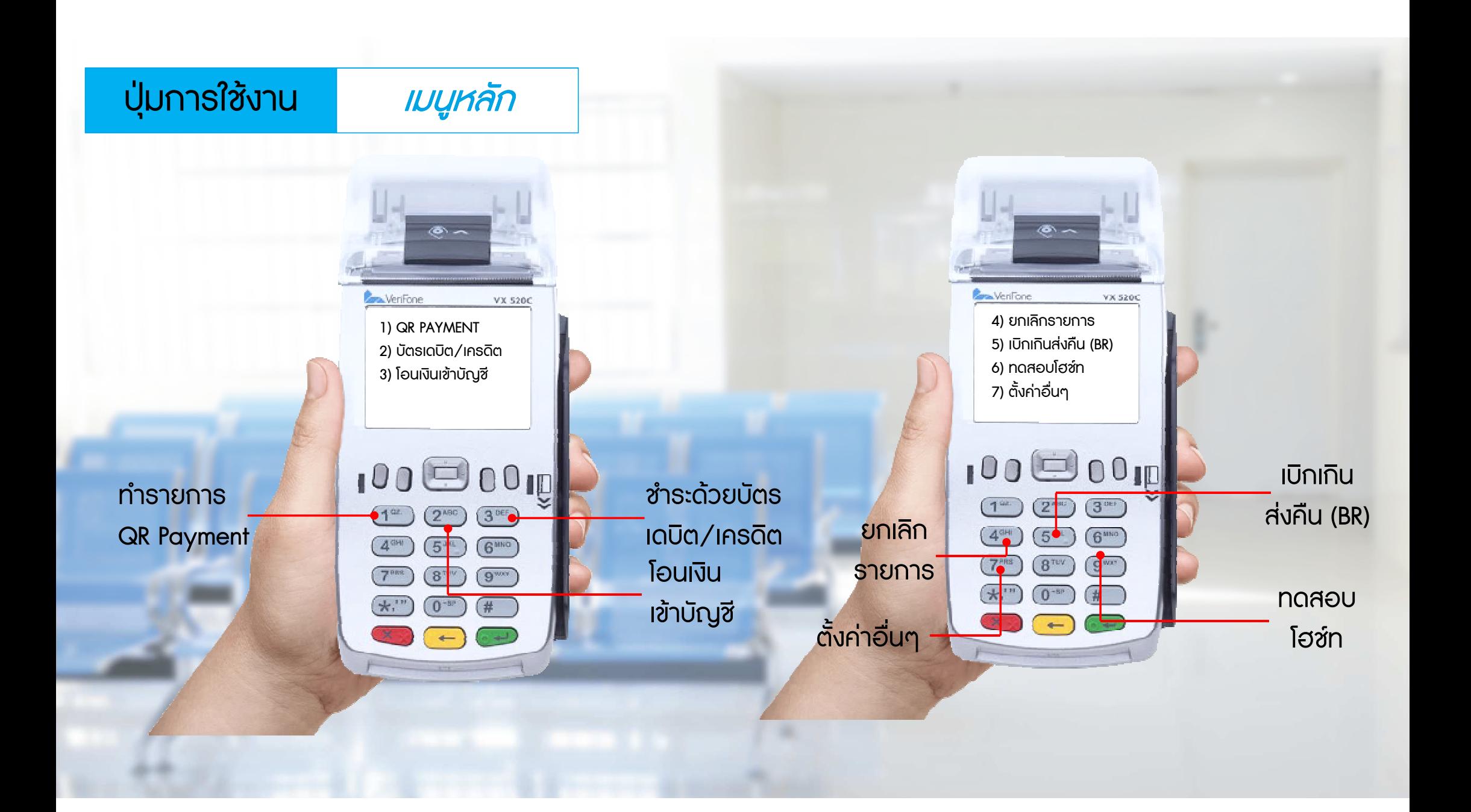

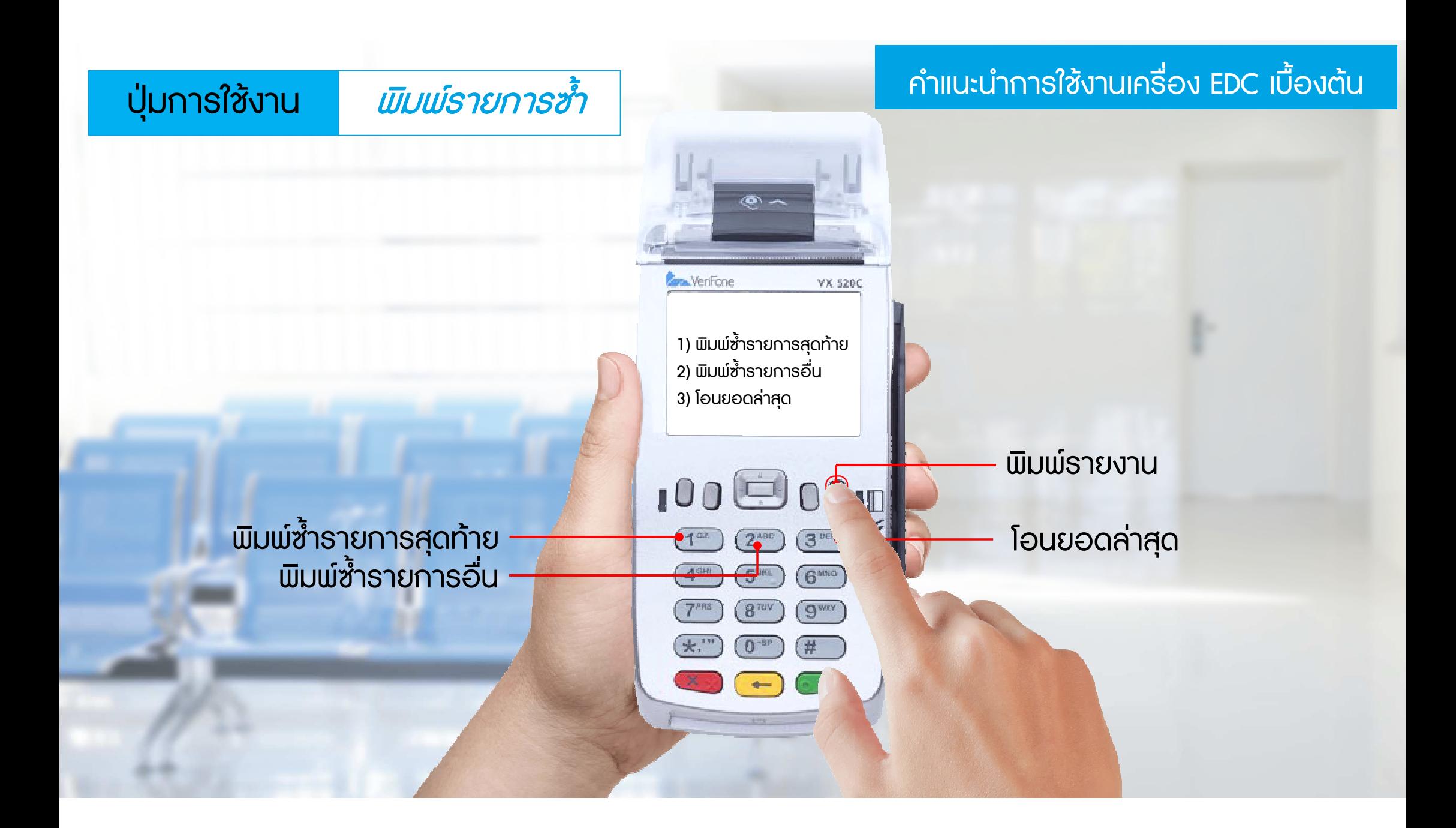

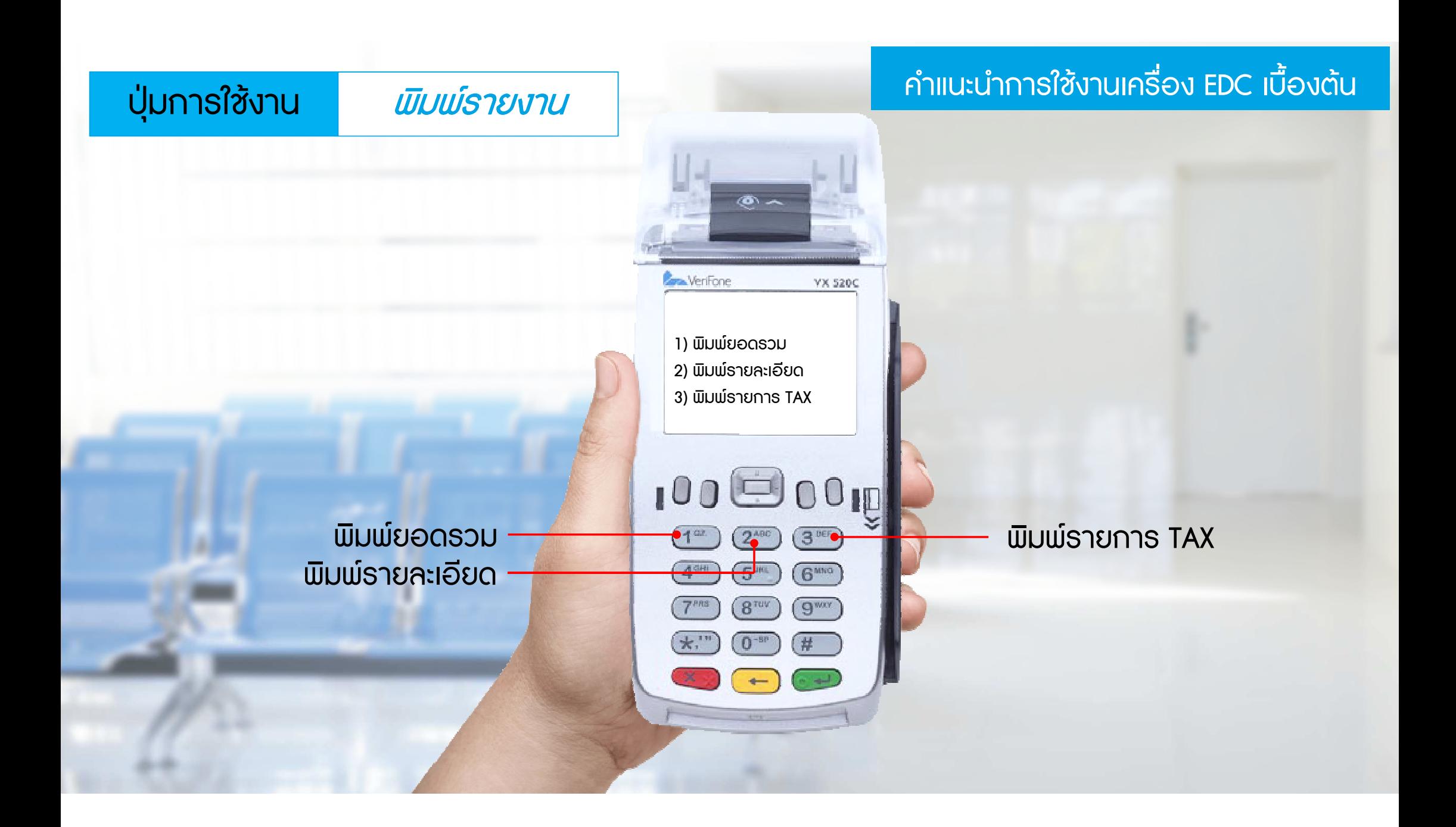

## **<u>Ūas On-us</u>**

# Ucis Off-us

# รูปแบบและประเภทบัตรที่รองรับ

### บัตร On-us บัตรเดบิตของธนาคารกรุงไทย

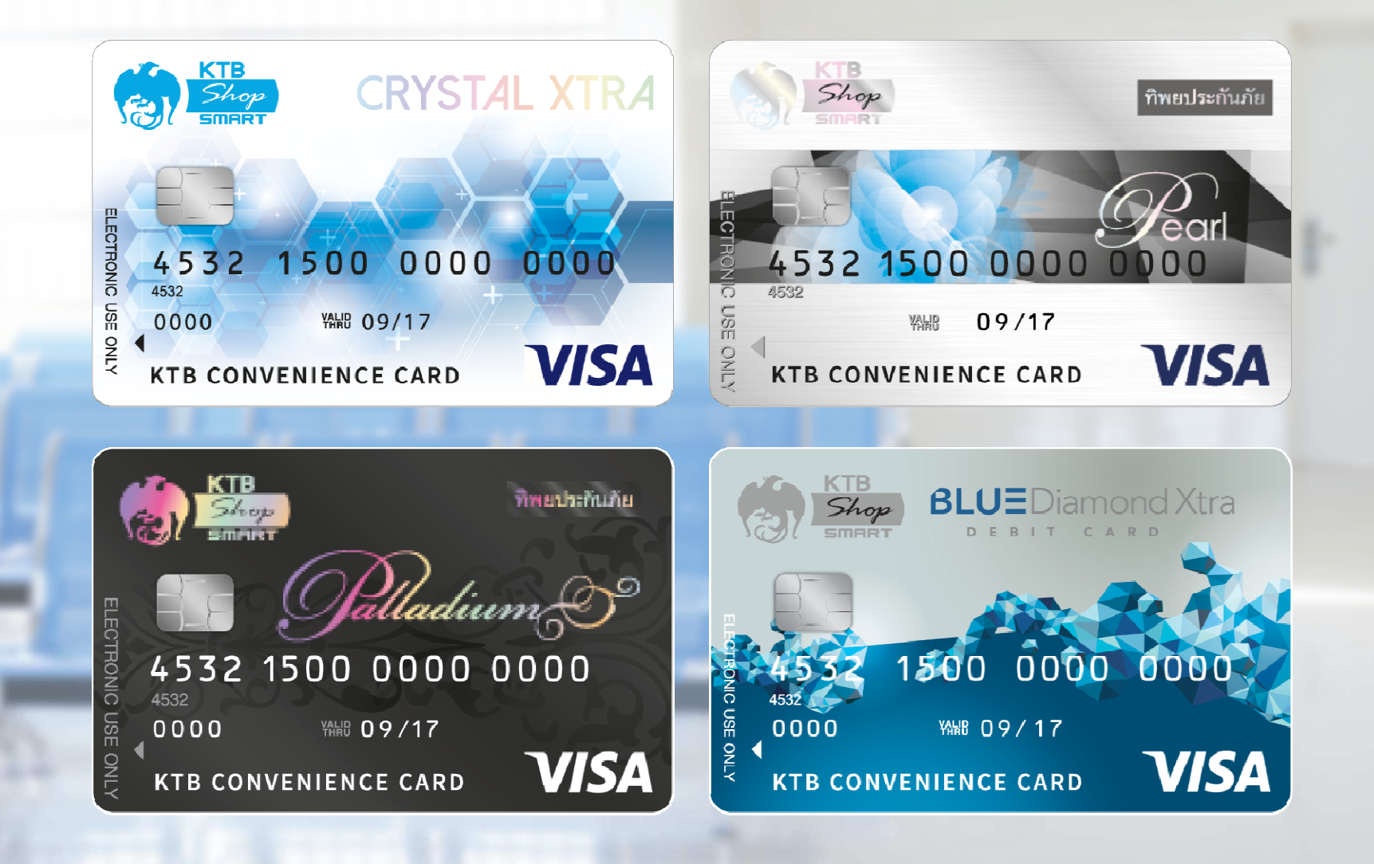

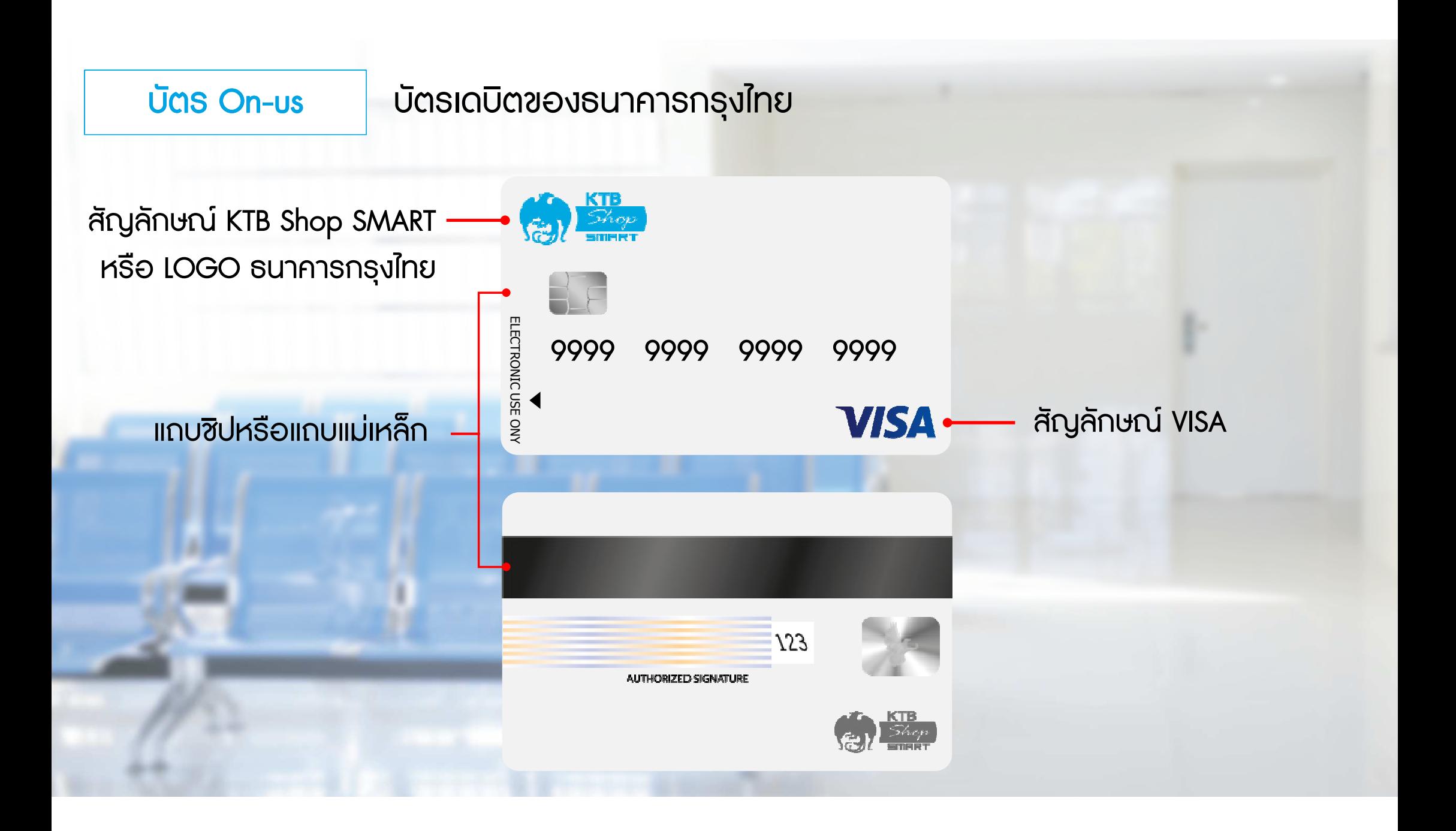

บัตร Off-us บัตรเดบิตของธนาคารอื่น และบัตรเครดิต

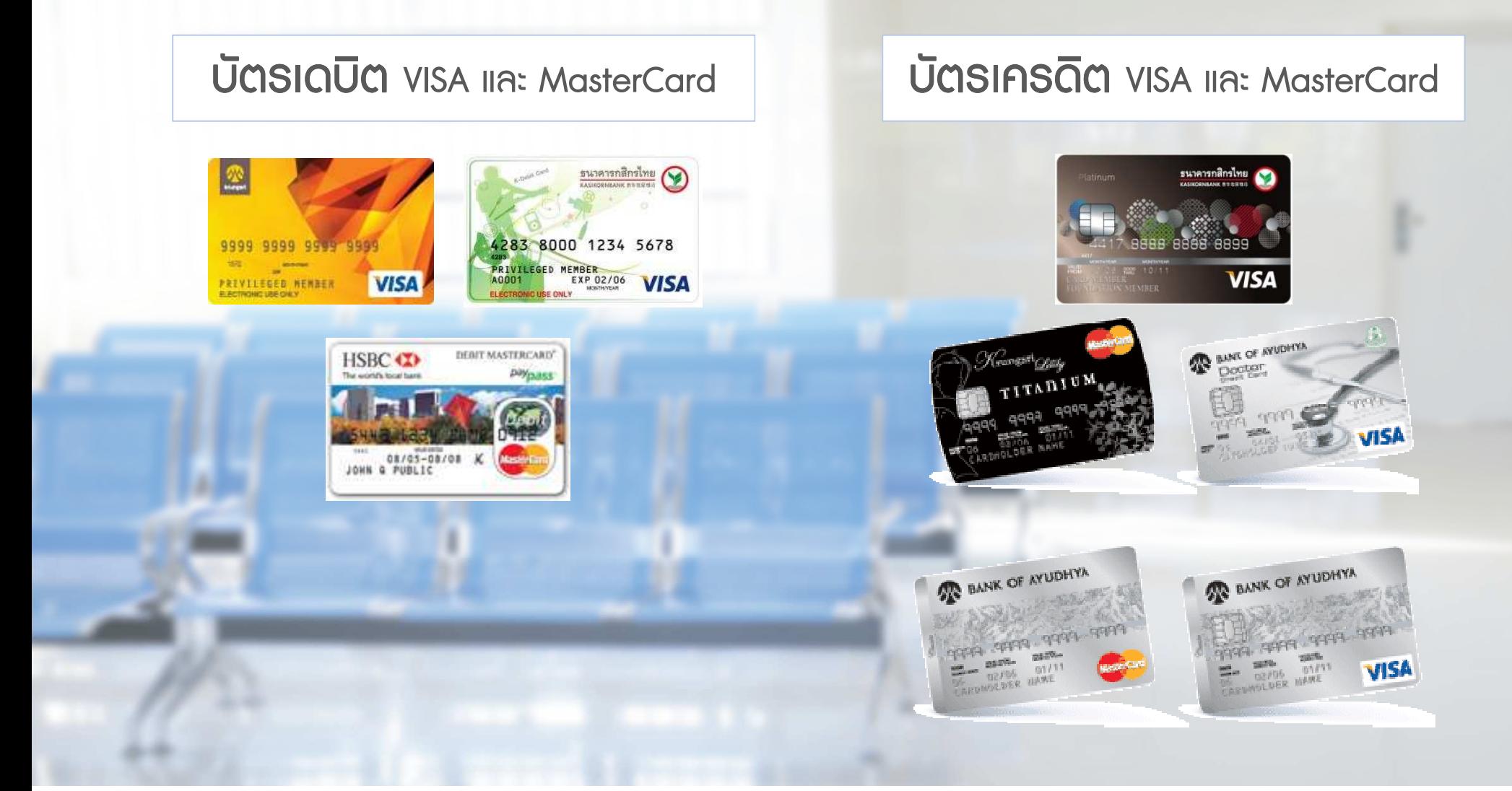

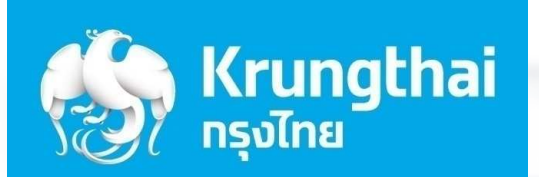

 $J_{I}$ 

 $\mathscr{S}$ 

 $*$ 

 $(0, 0)$ 

# ขั้นตอนการ Update Program

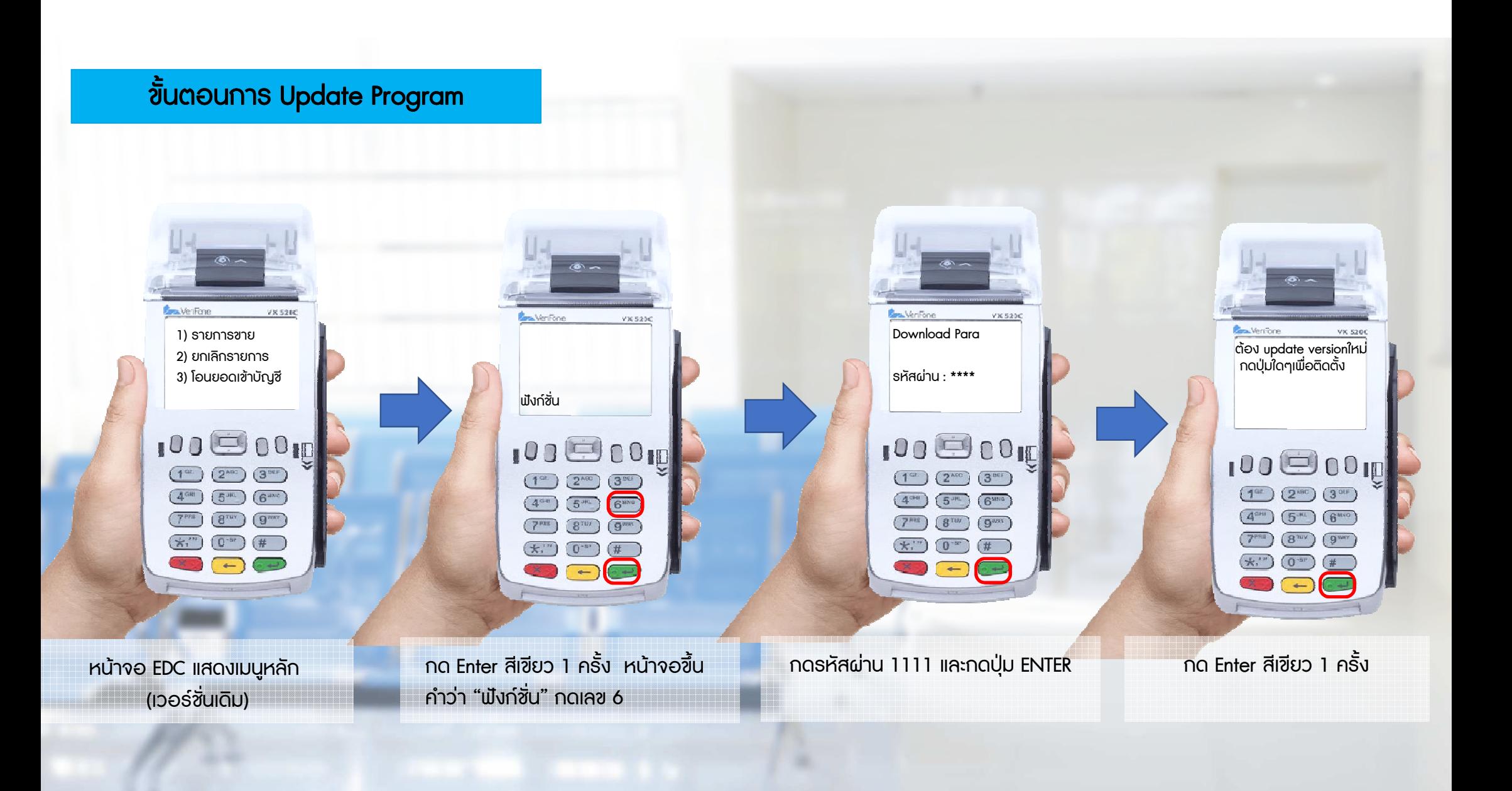

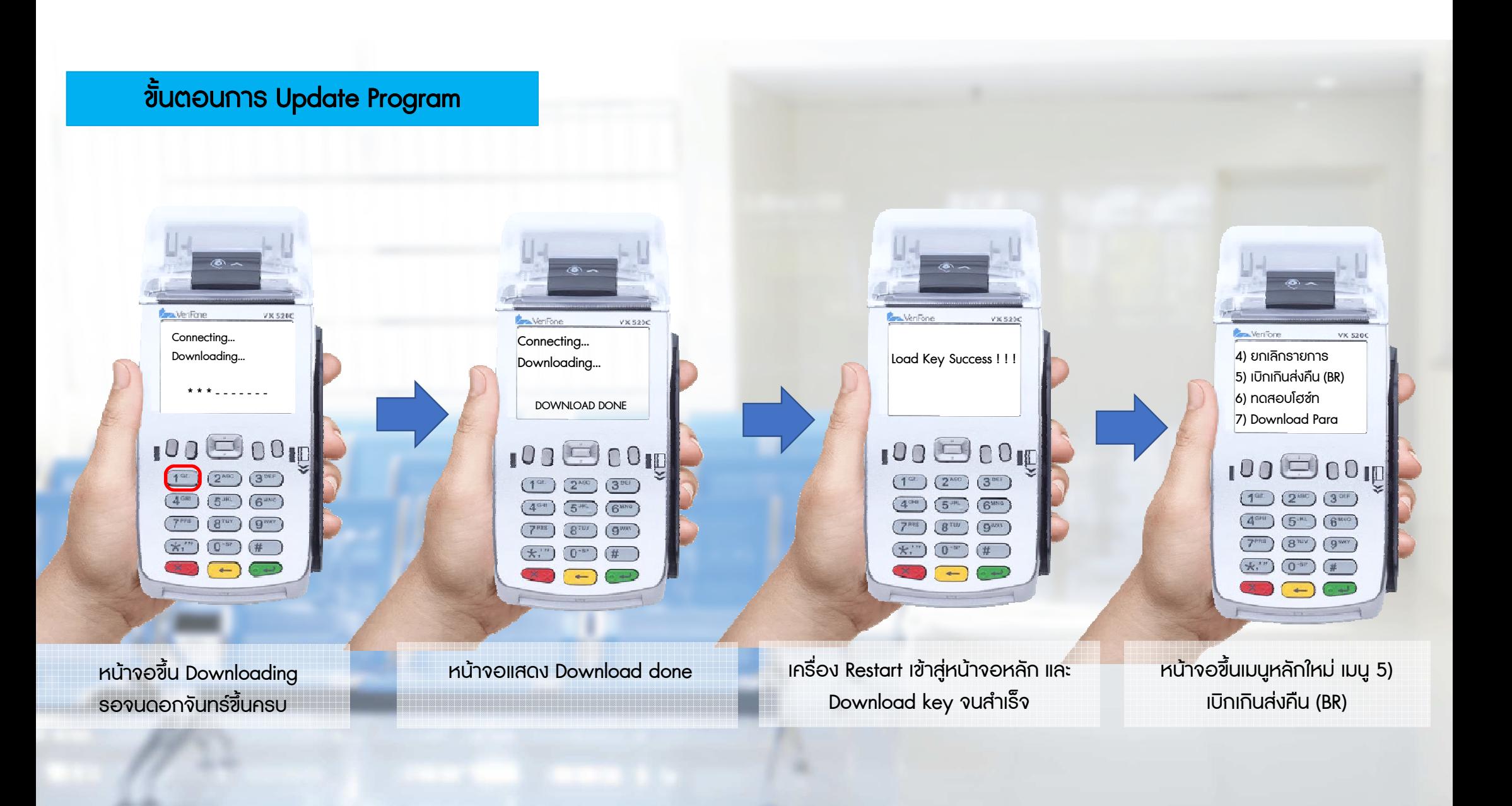

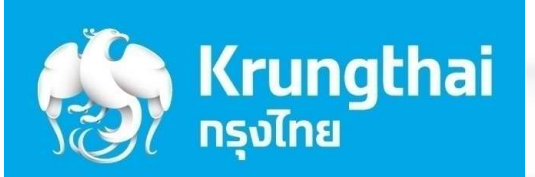

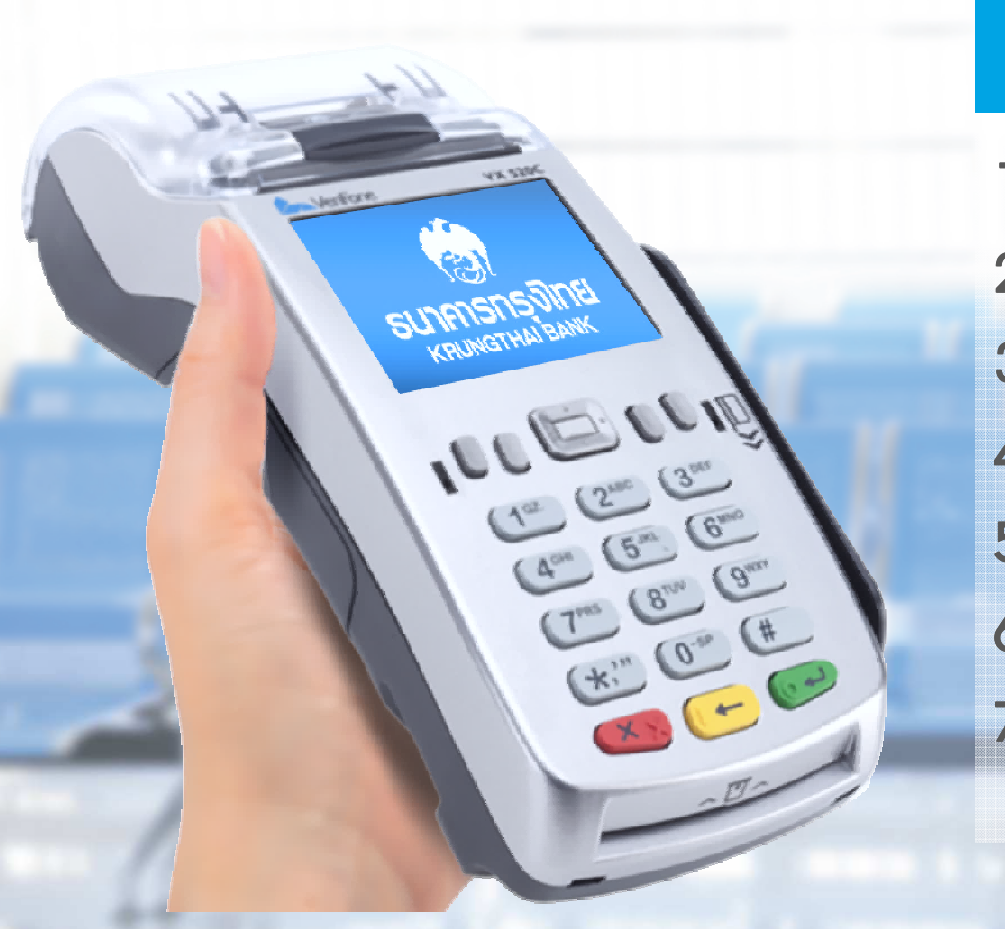

## ีขึ้นตอนการใช้งานเมนูต่างๆ

- ขั้นตอนการทำรายการ QR PAYMENT
- 2. ขั้<mark>นตอนการทำรายการขาย บัตรเดบิต/เครดิต</mark>
- 3. ขั้นตอนการทำรายการเบิกเกินส่งคืน (BR)
	- ี ขั้นตอนการยกเลิกรายการ
- 5. ขั้นตอน<mark>การ</mark>พิมพ์รายงาน
- 6. ขั้นตอนการโอนยอดเข้าบัญชี
- 7. ขั<mark>้นตอนอื</mark>่นๆ

7.1 กรณีตองการพิมพสลิปอีกครั้ง

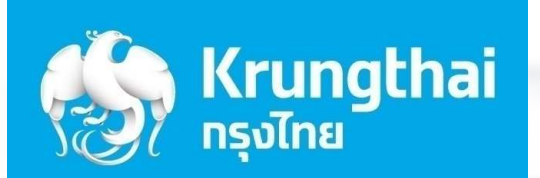

 $\mathcal{L}$ 

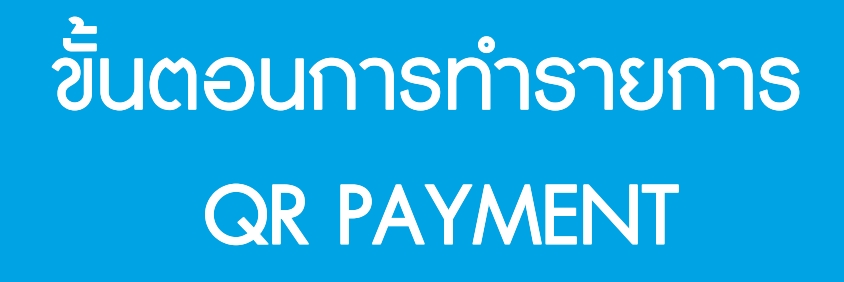

1

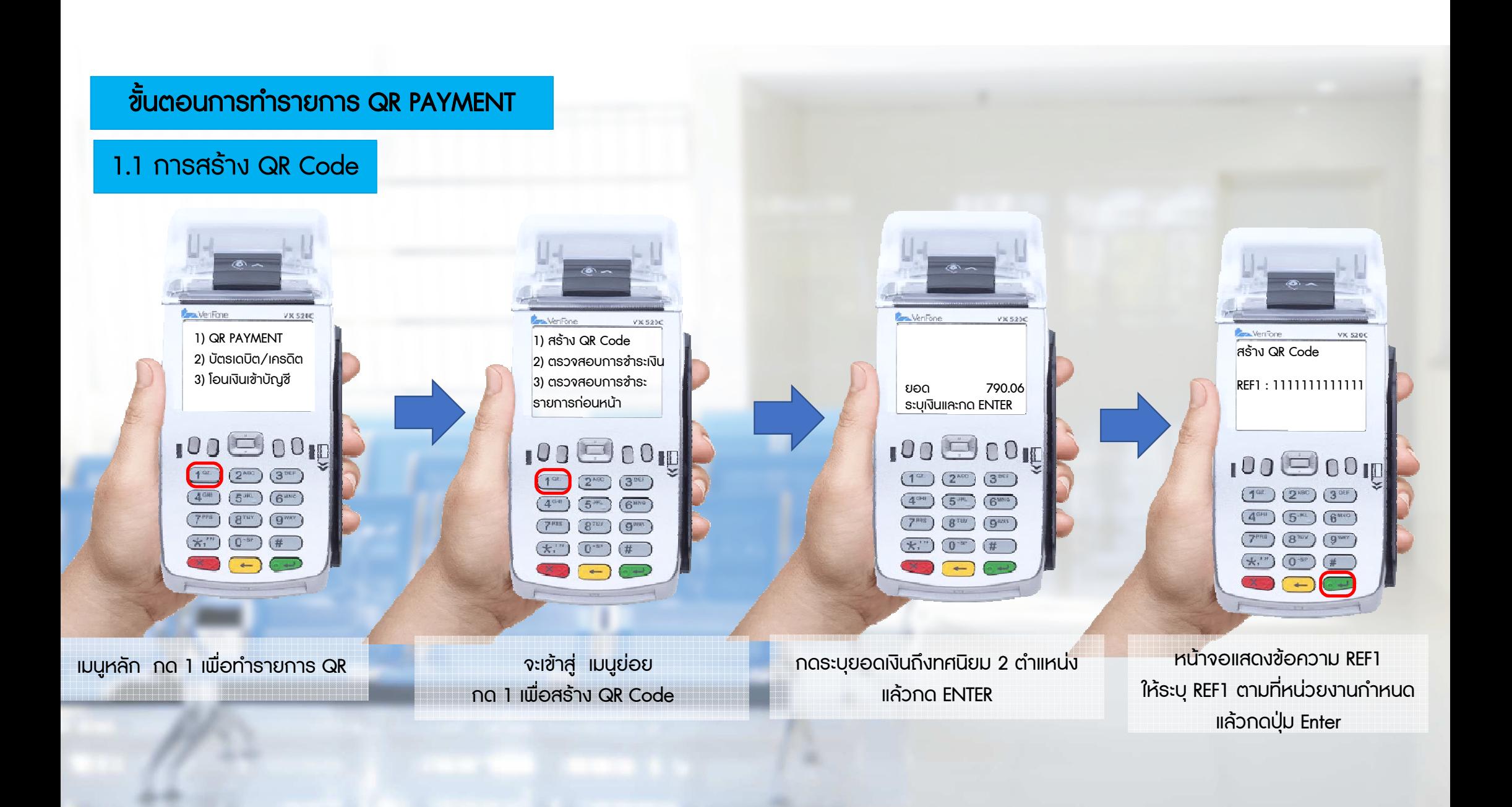

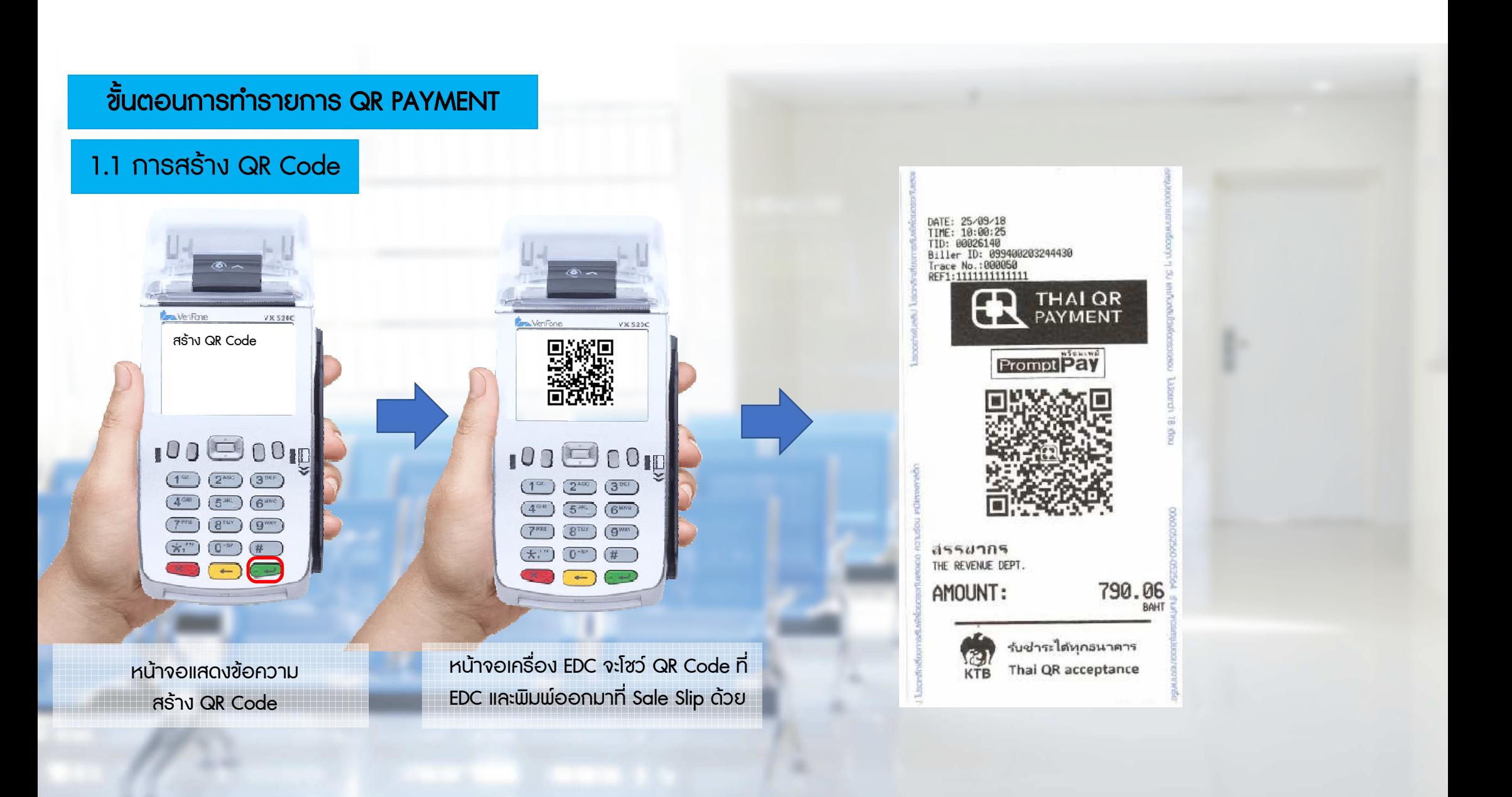

### ขั้นตอนการทำรายการ QR PAYMENT

#### 1.1 การชําระเงินดวย QR Code

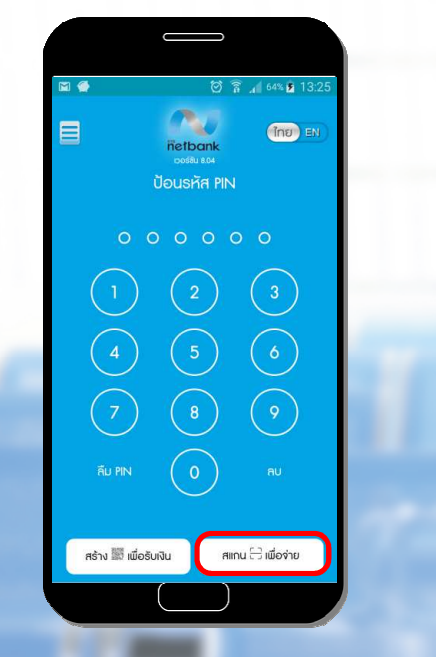

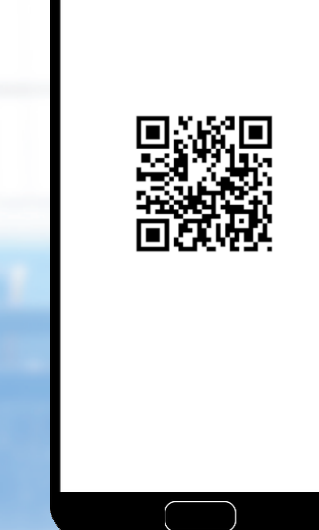

สแกน QR Code ที่แสดงบน Sale Slip

หรือ บนเครื่อง EDC

ใช้สมาร์ทโฟนเปิด Application -> KTB Netbank เลือกสแกน QR เพื่อจาย

 ตรวจสอบขอมูลการชําระเงิน ที่ ปรากฏบนหนาจอสมารทโฟน หากถูกตอง กดตกลง

790.06 Unn

โอนเงินให<sup>้</sup>

สส.บางชื่อ

จำนวนเงี

เลขประจำตัวผู้เสีย<br>กาษี

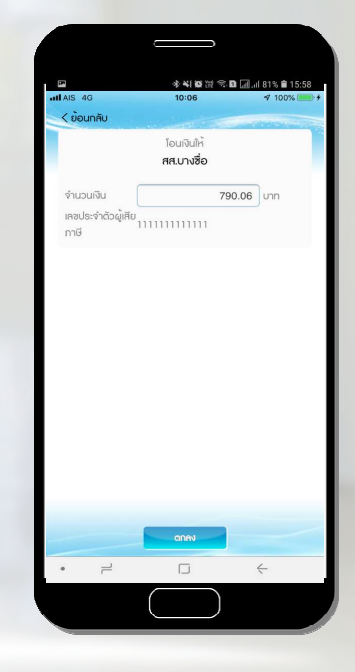

หากขอมูลถูกตอง กดยืนยันอีกครั้ง

### ขั้นตอนการทำรายการ QR PAYMENT

#### 1.1 การชําระเงินดวย QR Code

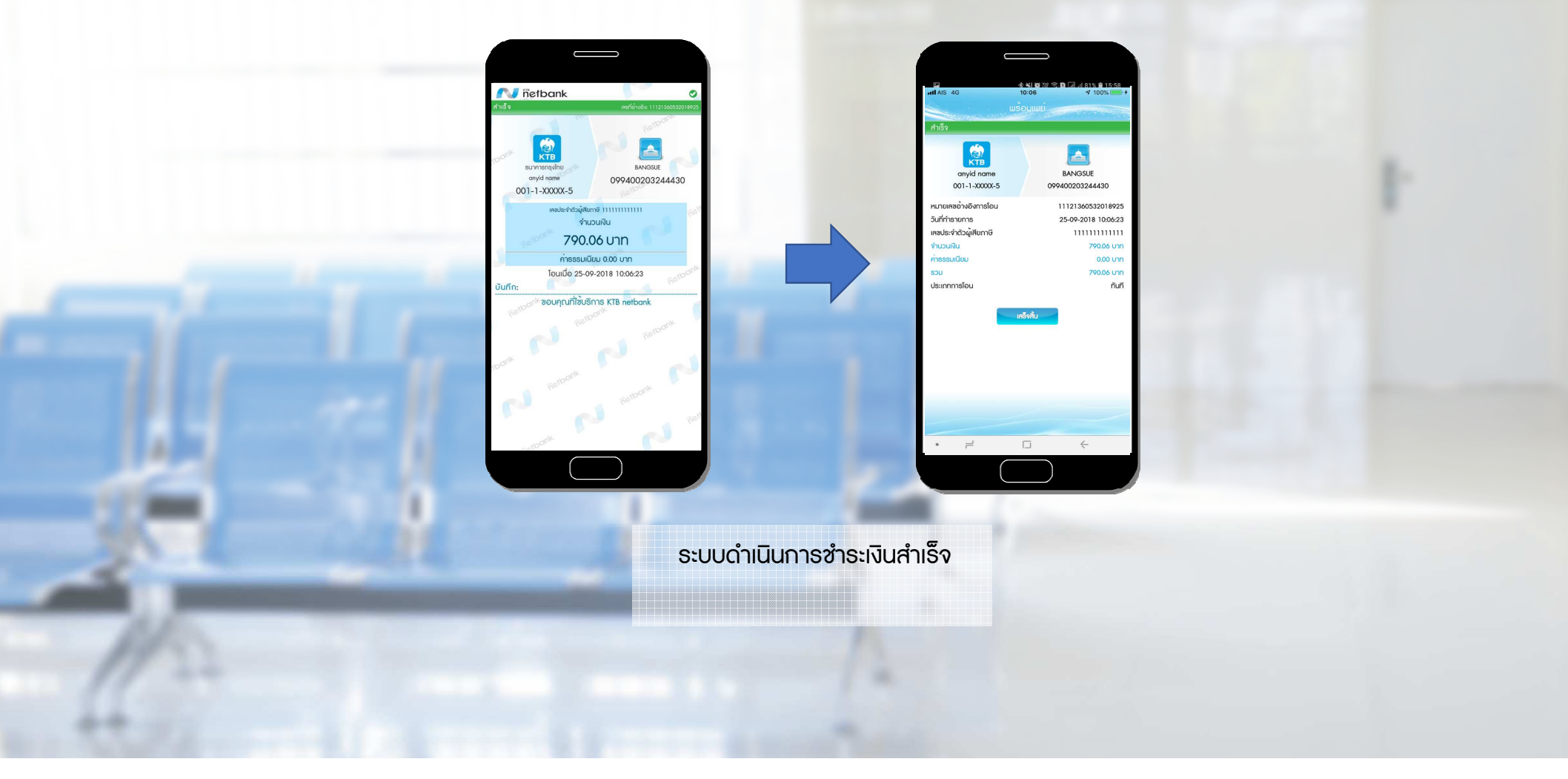

#### 1.2.1 การตรวจสอบการชําระเงินรายการลาสุดnsjina<br>Kite  $\frac{1}{2}$ **Cars.** VenFone VX 5260 **Banner & Count Circums Page Live Cross** V X 5250 VX 5200 สรรพากร 1) สราง QR Codeพื้นที่ปักธงปัย 044  $02-222-2222$  da 4 da 6 2) ตรวจสอบการซำระเงิน 00026140 TID 3) ตรวจสอบการชําระ000000000042427 กําลังรับขอมูล…กําลังสงขอมูล …MID 000050 รายการกอนหนาTRACE 000003 **BATCH** 10:00:25  $25/09/18$  $100$  $\bigcirc$  00 m 100 00 p 00026140000050  $1030001$ Ref.No. OR CODE PAYMENT 00000  $\boxed{1^{\circ\circ}}\ \left(2^{\text{vac}}\right)\ \left(3^{\text{uc}}\right)$  $(1<sup>ex</sup>)$   $(2<sup>ABC</sup>)$   $(3<sup>BE</sup>)$ **\*790.06** AMT THB  $6<sup>unc</sup>$ 1111111111111  $\left(5^m\right)$  $\binom{6^{m}}{6}$  $\overline{(5^m)}$   $\overline{(5^{m0})}$ REF1:  $g<sub>max</sub>$  $\binom{8}{100}$  $(9<sub>max</sub>)$  $\left( 8^{\text{row}} \right)$   $\left( 9^{\text{new}} \right)$ REF2:  $0<sub>-sec</sub>$  $\left( \pm$ ."  $0 - e$  $(# )$  $\star$ .  $0^{ss}$  $(1)$ I ACKNOWLEDGE SATISFACTORY RECEIPT GOODS/SERVICES AND AGREE TO PAY TOTAL AMOUNT **MWW NO REFUND WWW** เมนูหลัก กด 2 เมื่อเครื่อง EDC ตรวจพบรายการชําระเขามา เครื่อง EDC จะทําการตรวจสอบรายการ<mark>เพื่อตรวจสอบการชำระเงินรายการล่าสุด</mark> ลาสุด จะนํารายการนั้นมาพิมพ Sale Slip เพื่อชําระลาสุด จากระบบ Prompt Payใชเปนหลักฐานการชําระเงินตอไป

#### \*\* กดพิมพ์ได้เพียงครั้งเดียวเท่านั้น หากต้องการพิมพ์สลิปซ้ำ ให้ใช้เมนูพิมพ์ซ้ำ

ขั้นตอนการทำรายการ QR PAYMENT

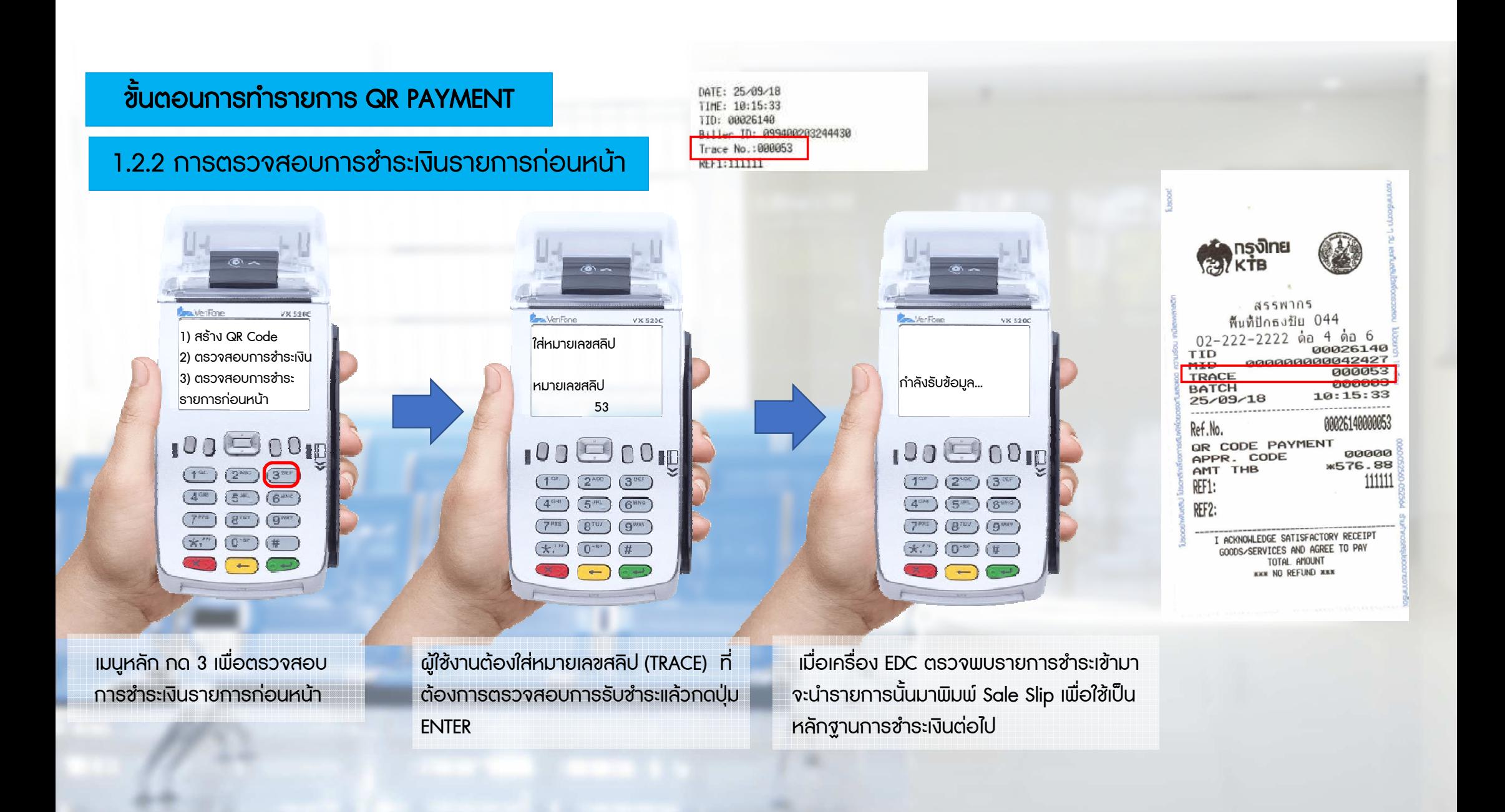

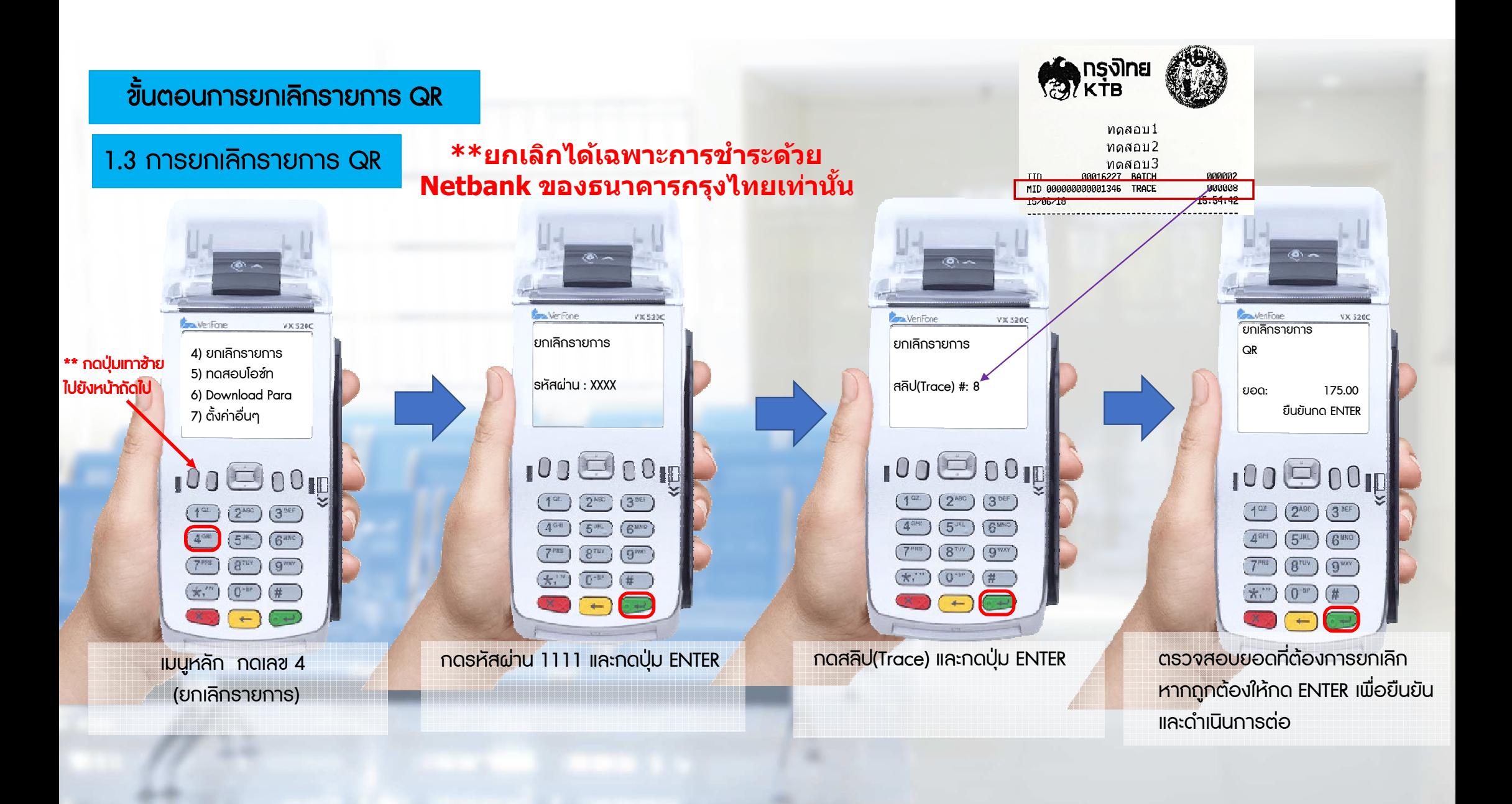

### ขั้นตอนการยกเ<mark>ลิกรายการ QR</mark>

1.3 การยกเลิกรายการ QR

#### $*$ ่ะยกเลิกได้เฉพาะการชำระด้วย Netbank ของธนาคารกรุงไทยเท่านั้น

เพื่อใหผูถือบัตรเก็บไวเปนหลักฐาน

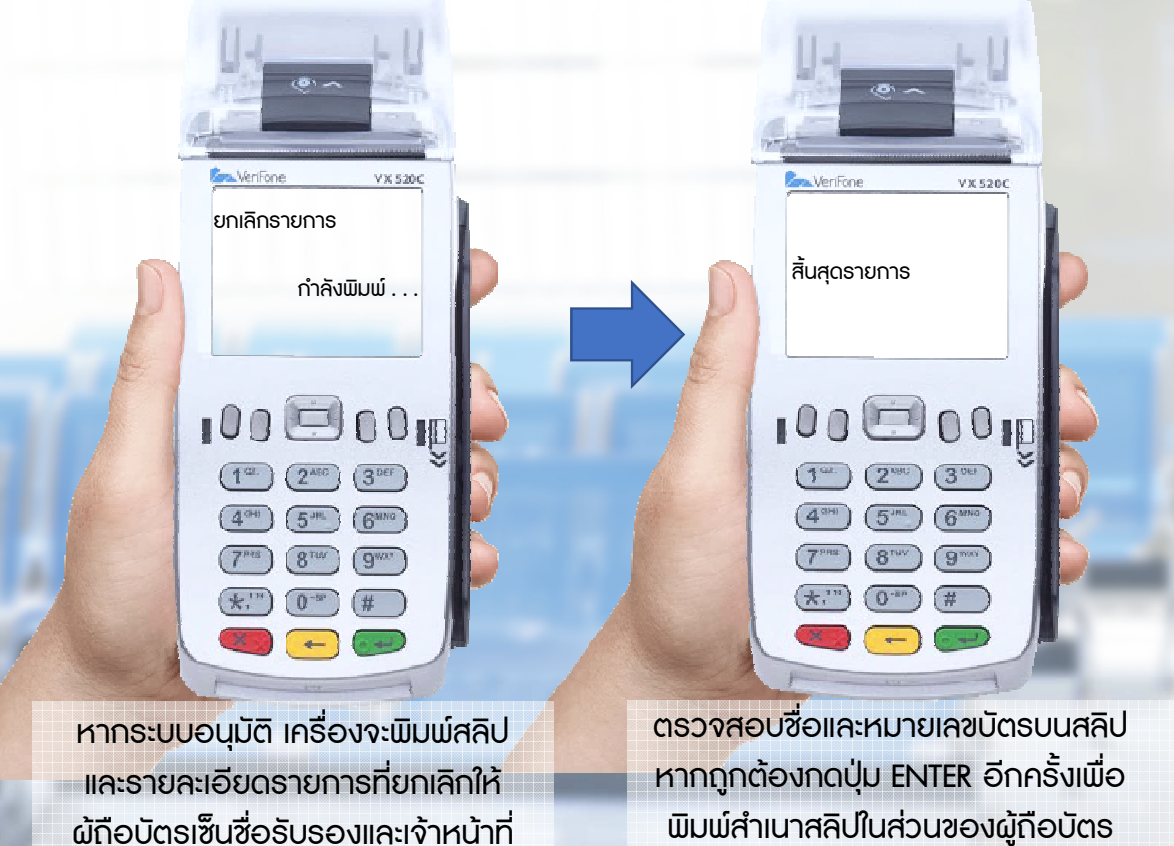

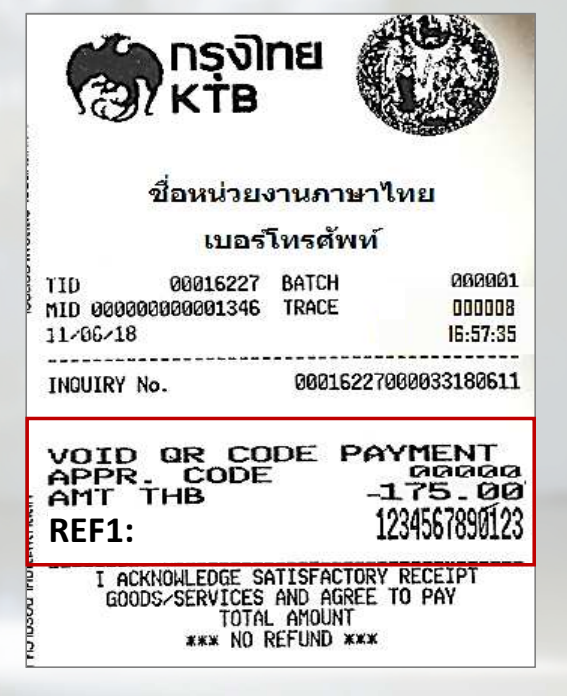

 ผูถือบัตรเซ็นชื่อรับรองและเจาหนาที่ เก็บไวเปนหลักฐาน

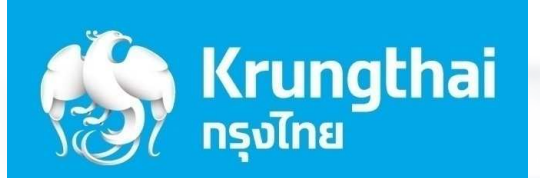

 $\mathcal{L}$ 

 $\mathcal{B}^n$ 

 $*$ 

 $(0, 0)$ 

## ขั้นตอนการทํารายการขาย

2

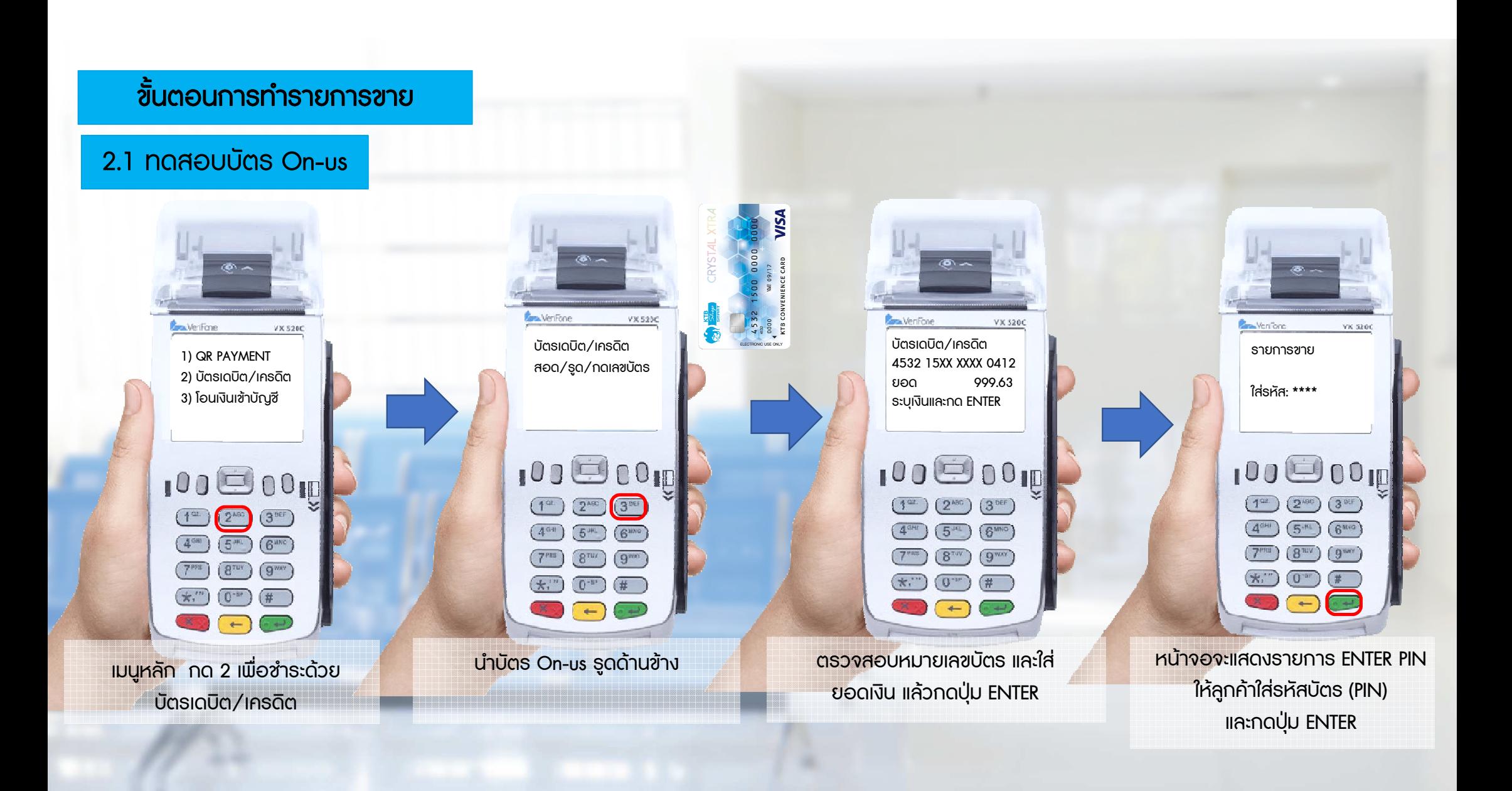

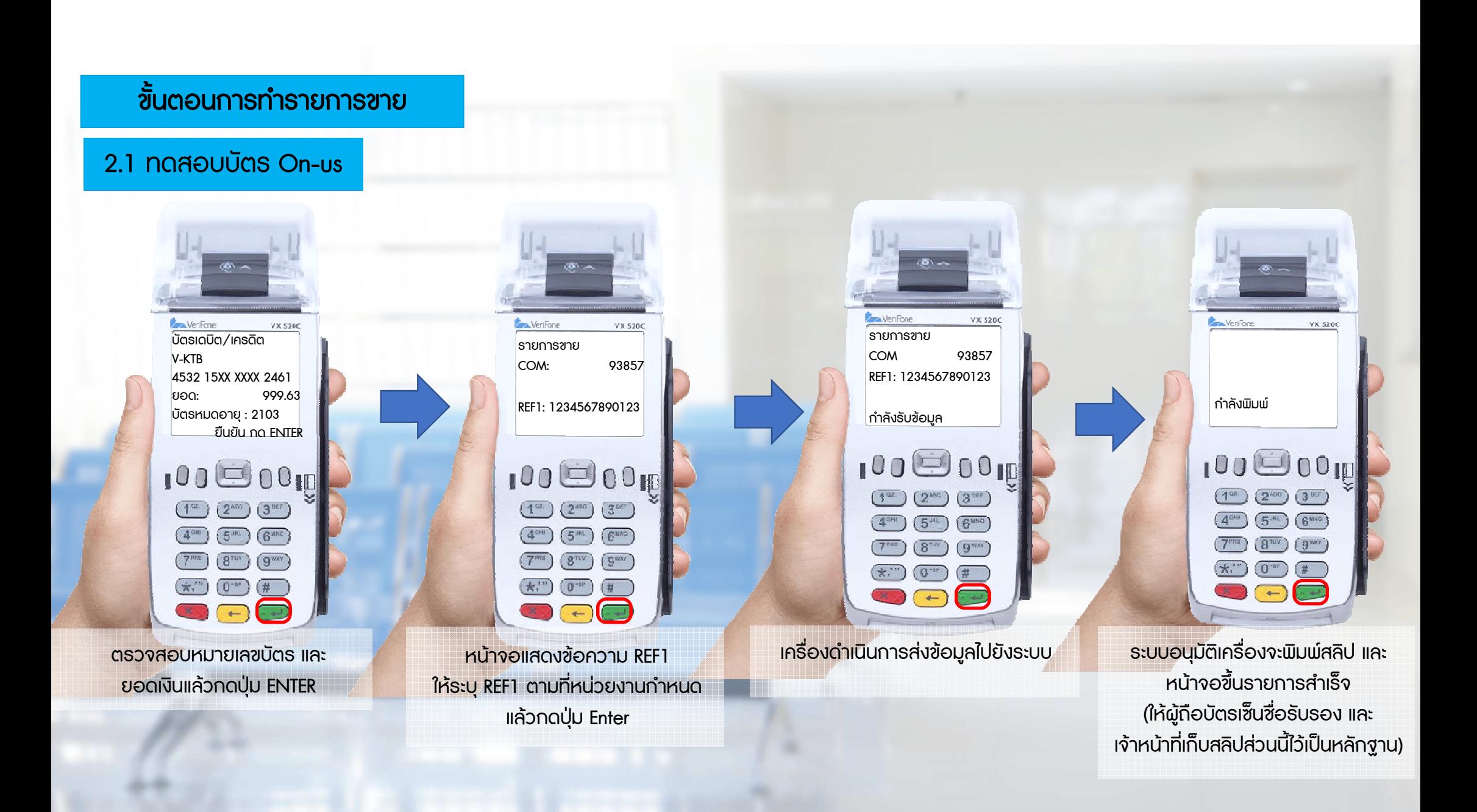

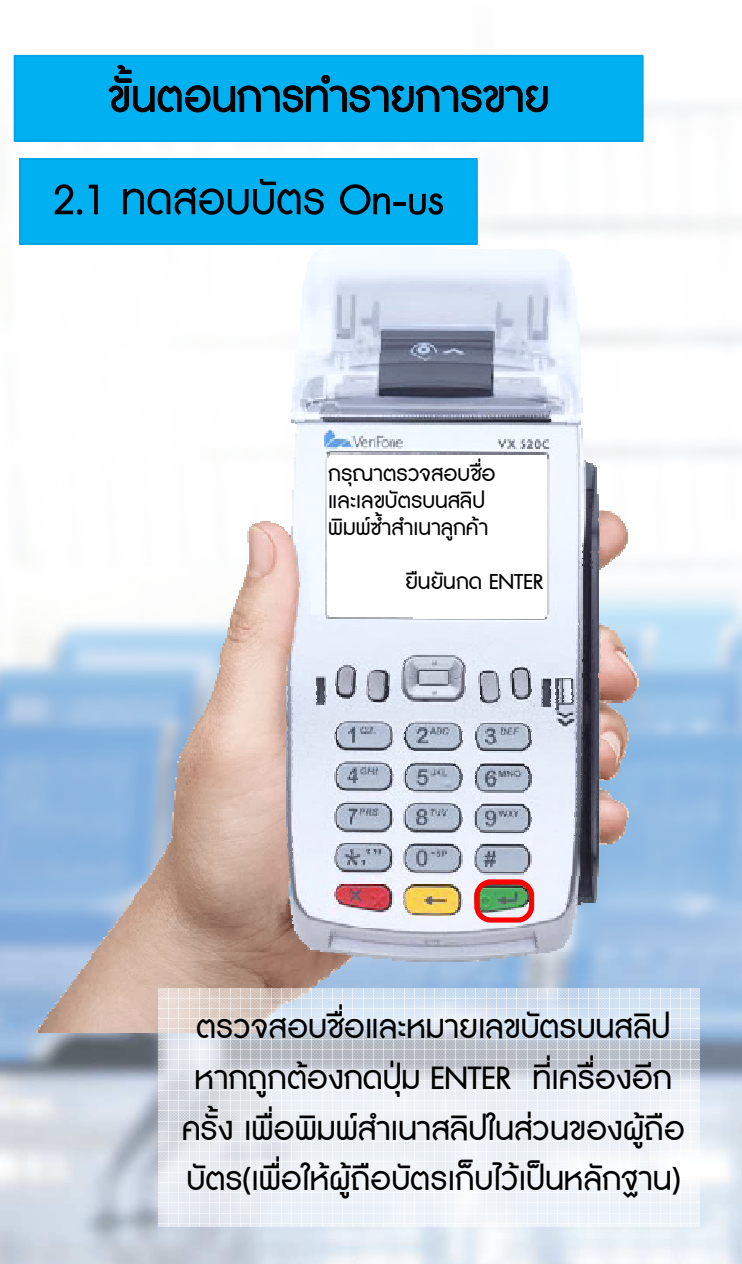

#### เครื่องจะพิมพสลิปใหทางเจาหนาที่และผูถือบัตรเก็บไวเปนหลักฐาน

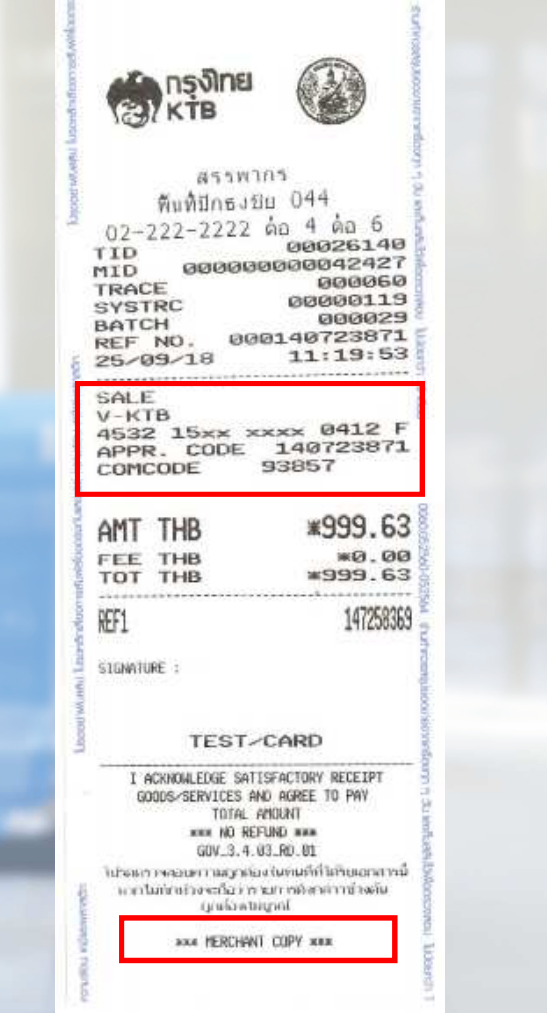

**The State** 

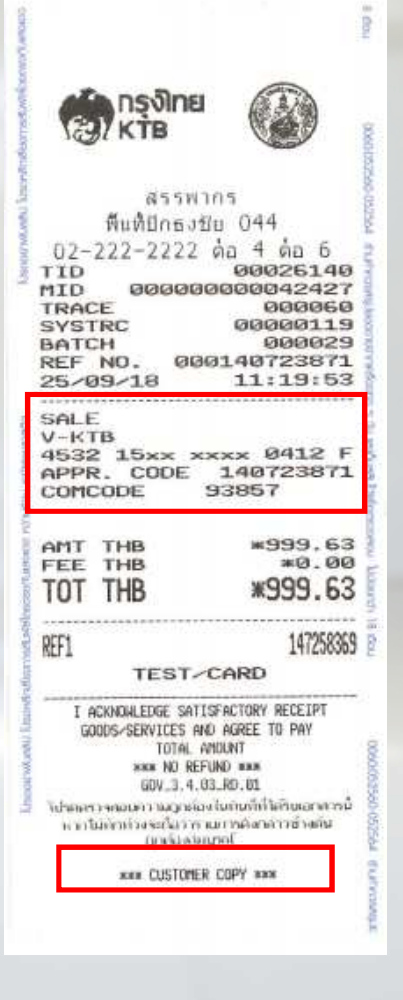

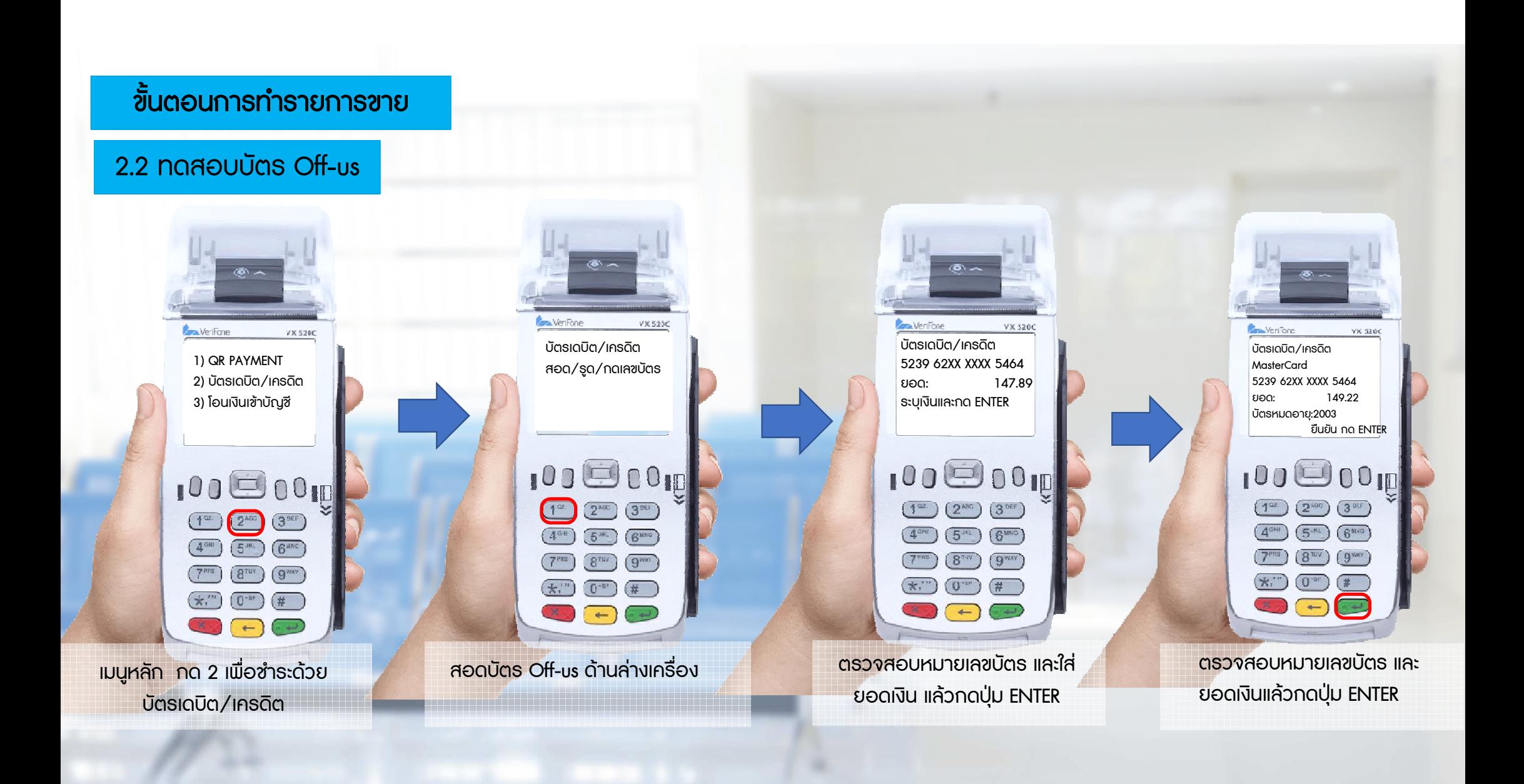

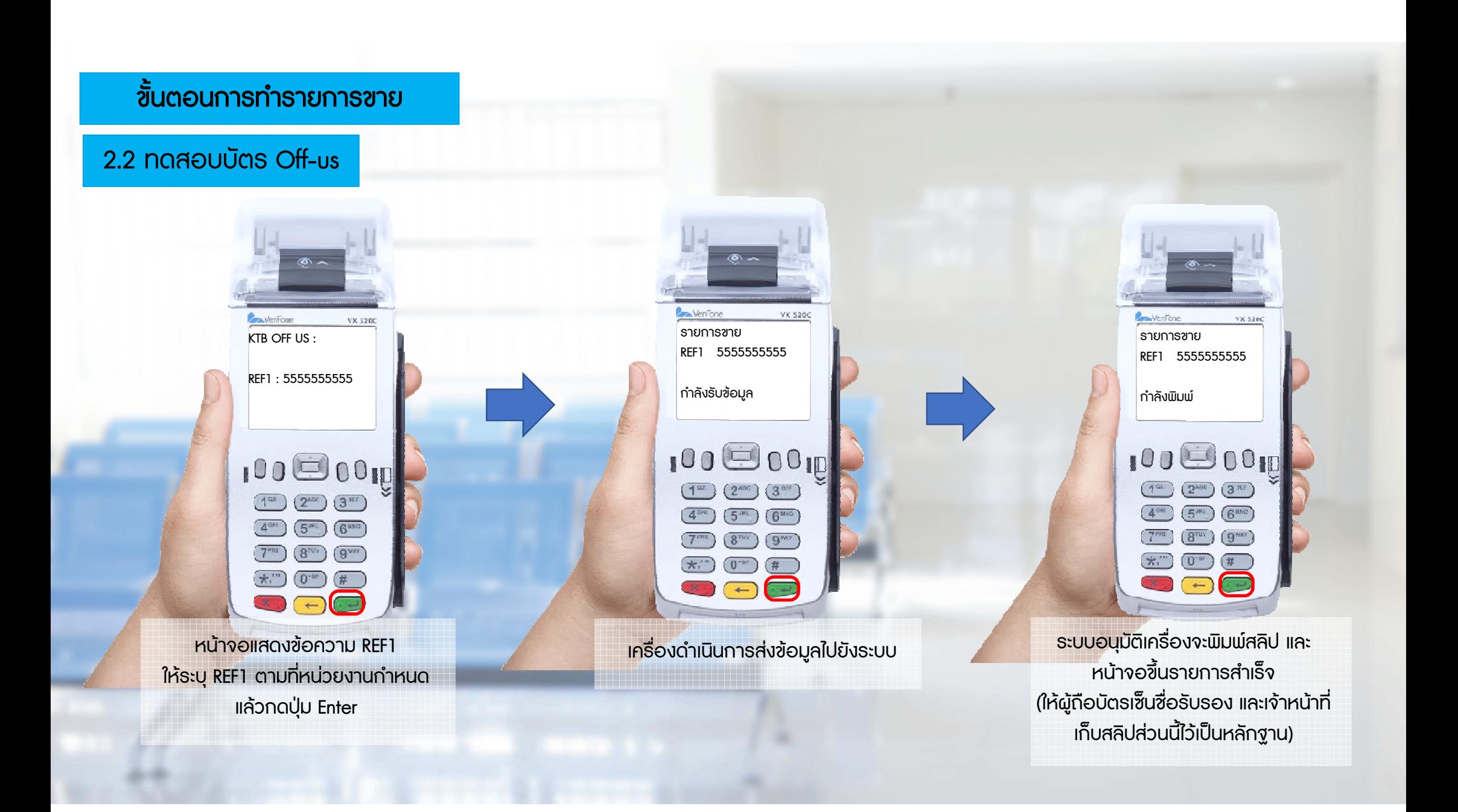

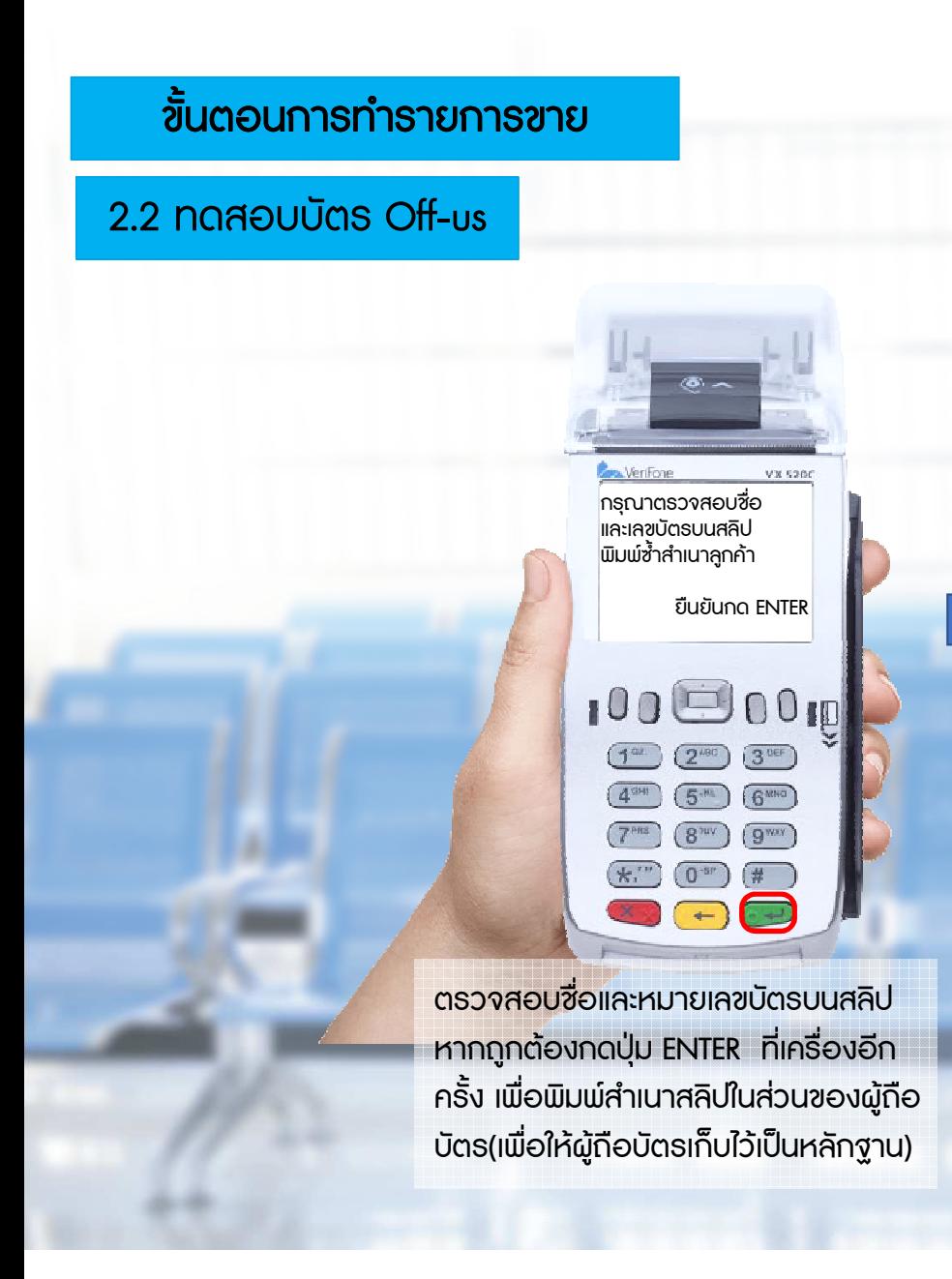

#### เครื่องจะพิมพสลิปใหทางเจาหนาที่และผูถือบัตรเก็บไวเปนหลักฐาน

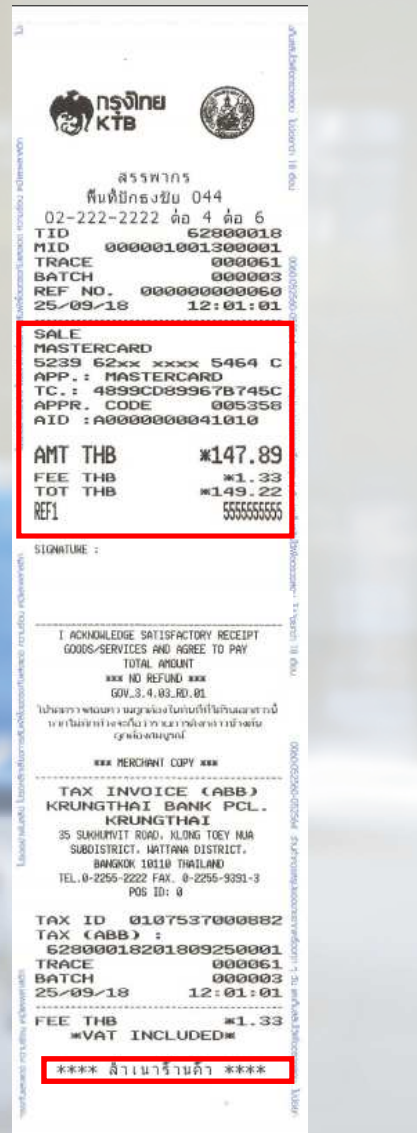

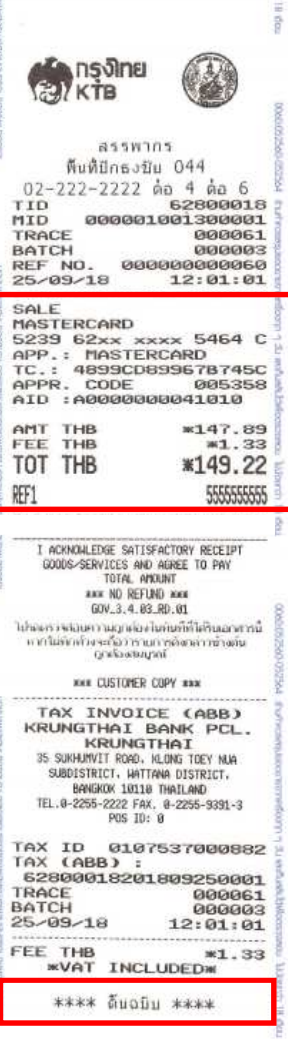

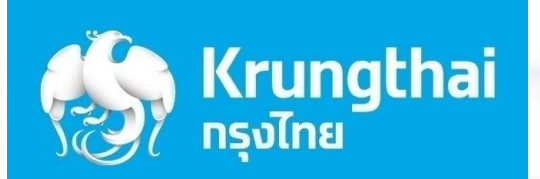

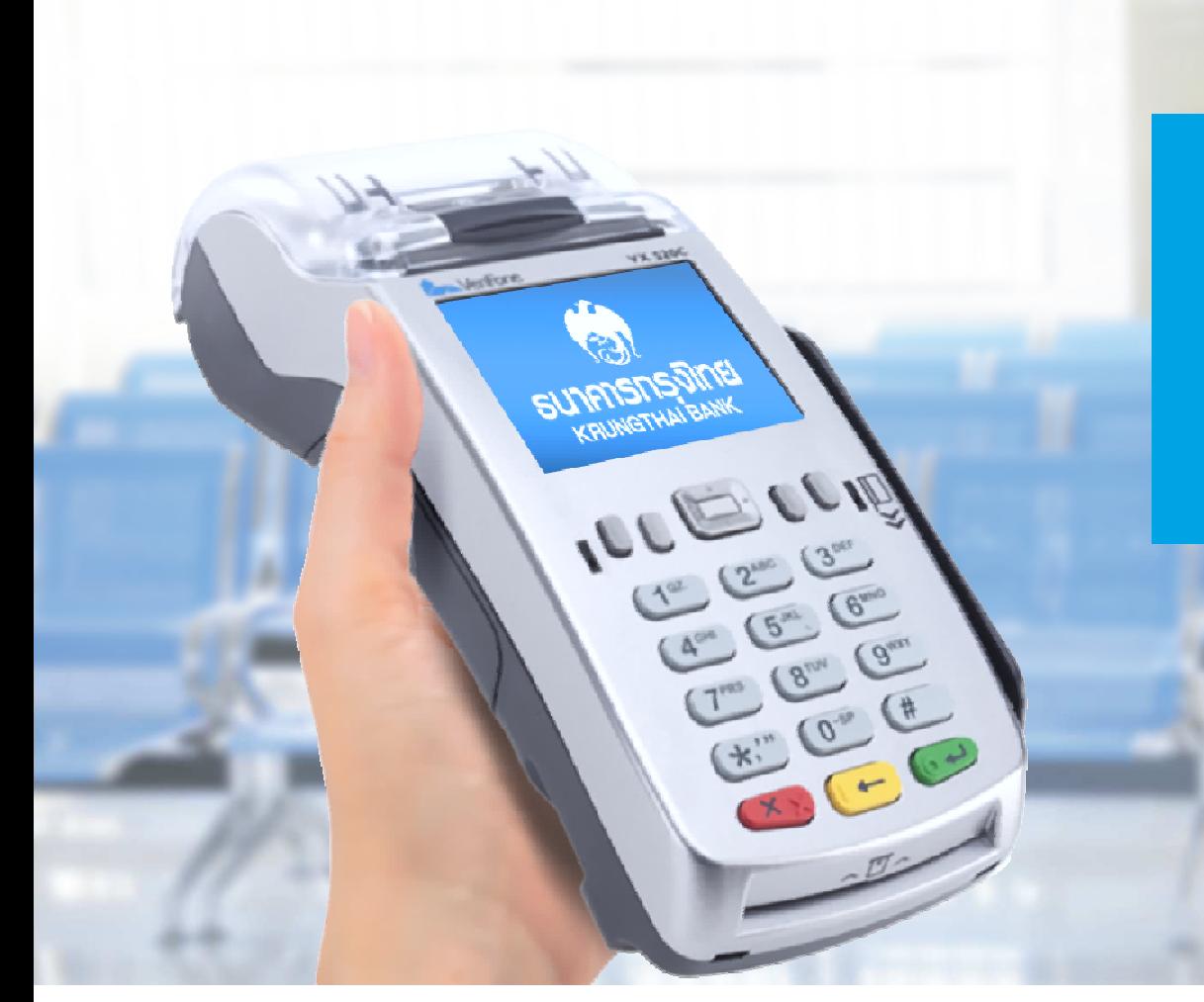

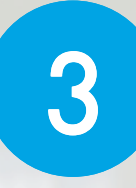

ขั้นตอนการทำรายการ สําหรับหนวยงานราชการ(เมนูใหม่ : เบิกเกินส่งคืน)

### 1.1 ขั้นตอนการใช้งานเมนู เบิกเกินส่งคืน (BR)

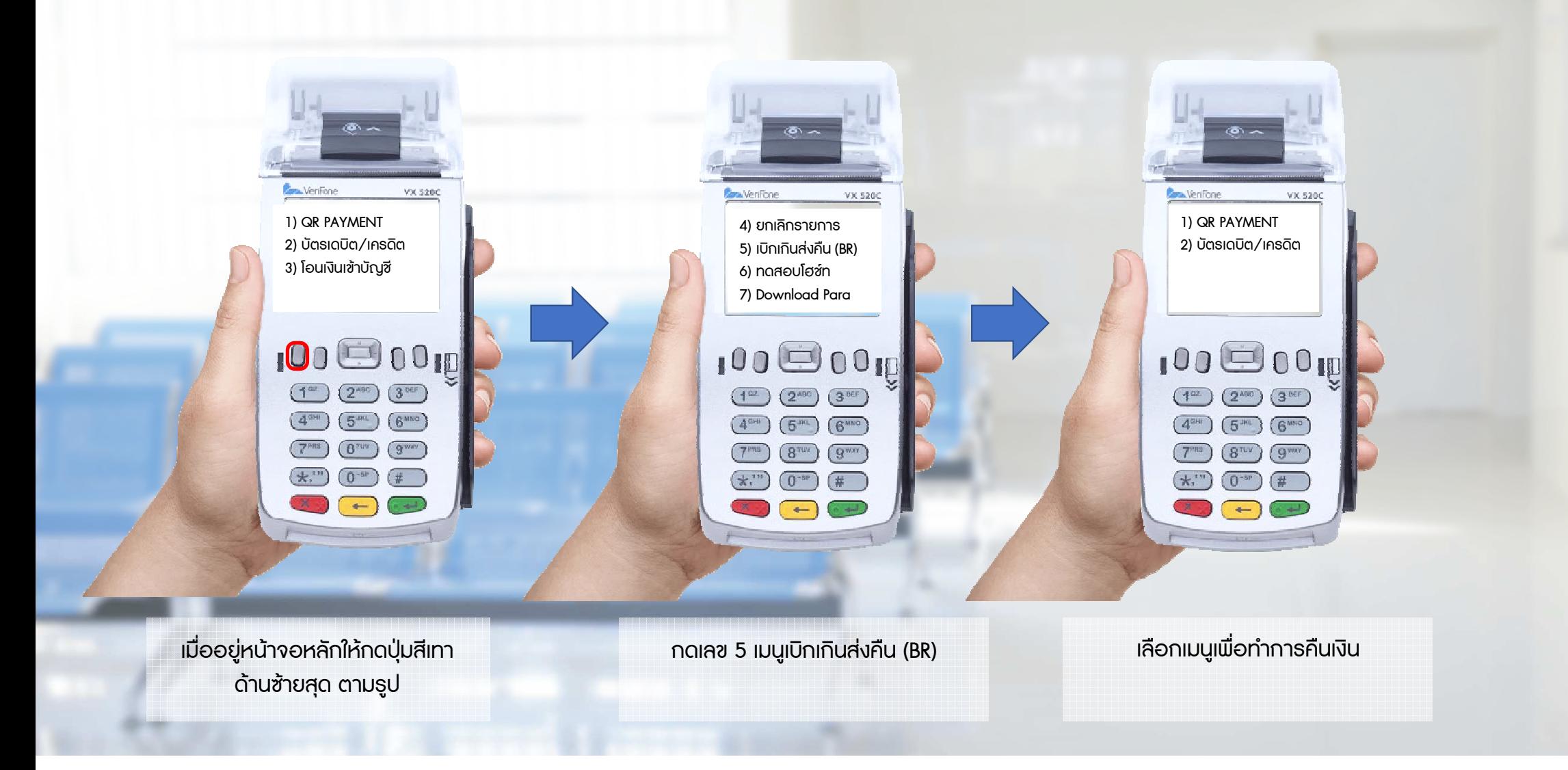

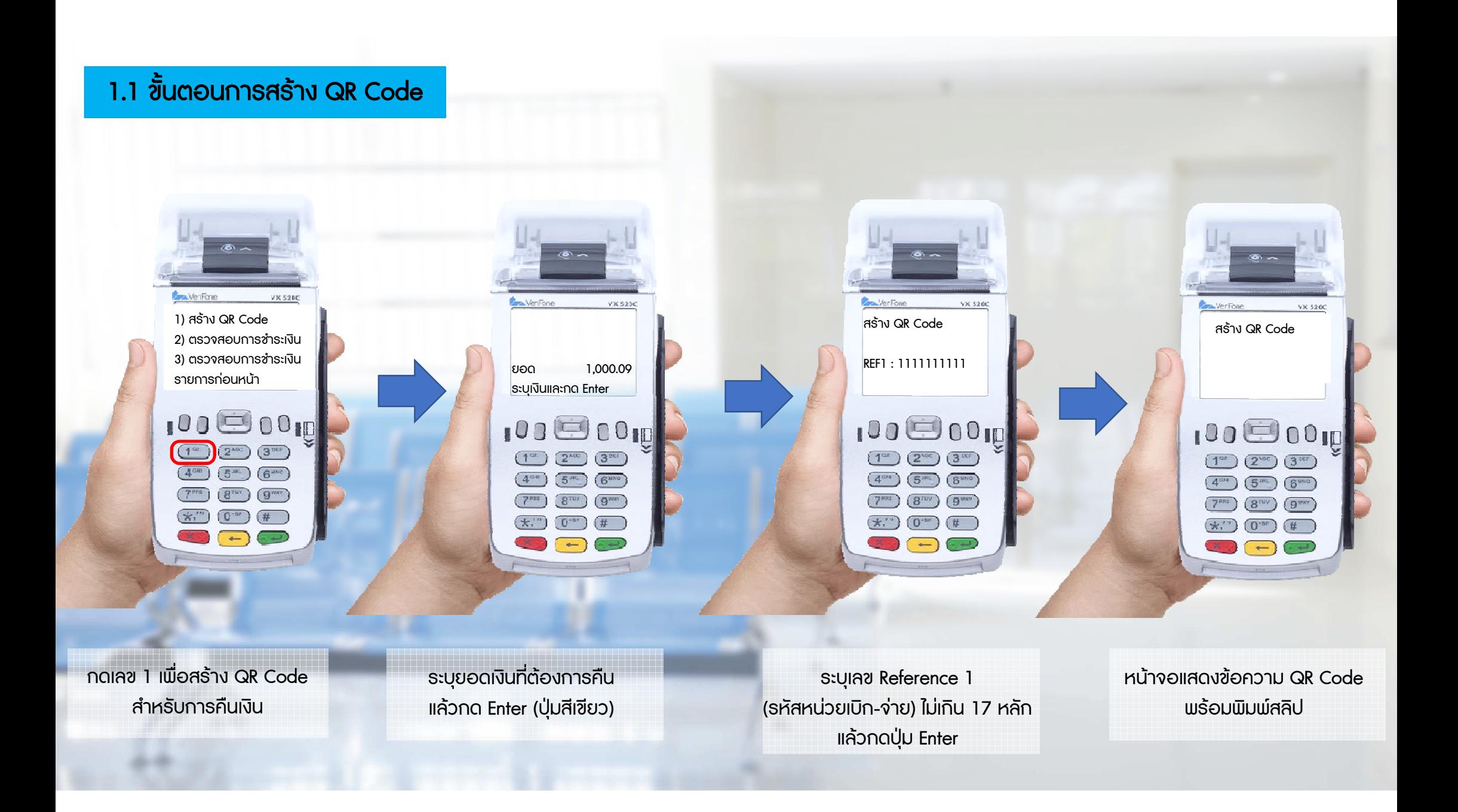

### 1.1 ขั้นตอนการสร้าง QR Code

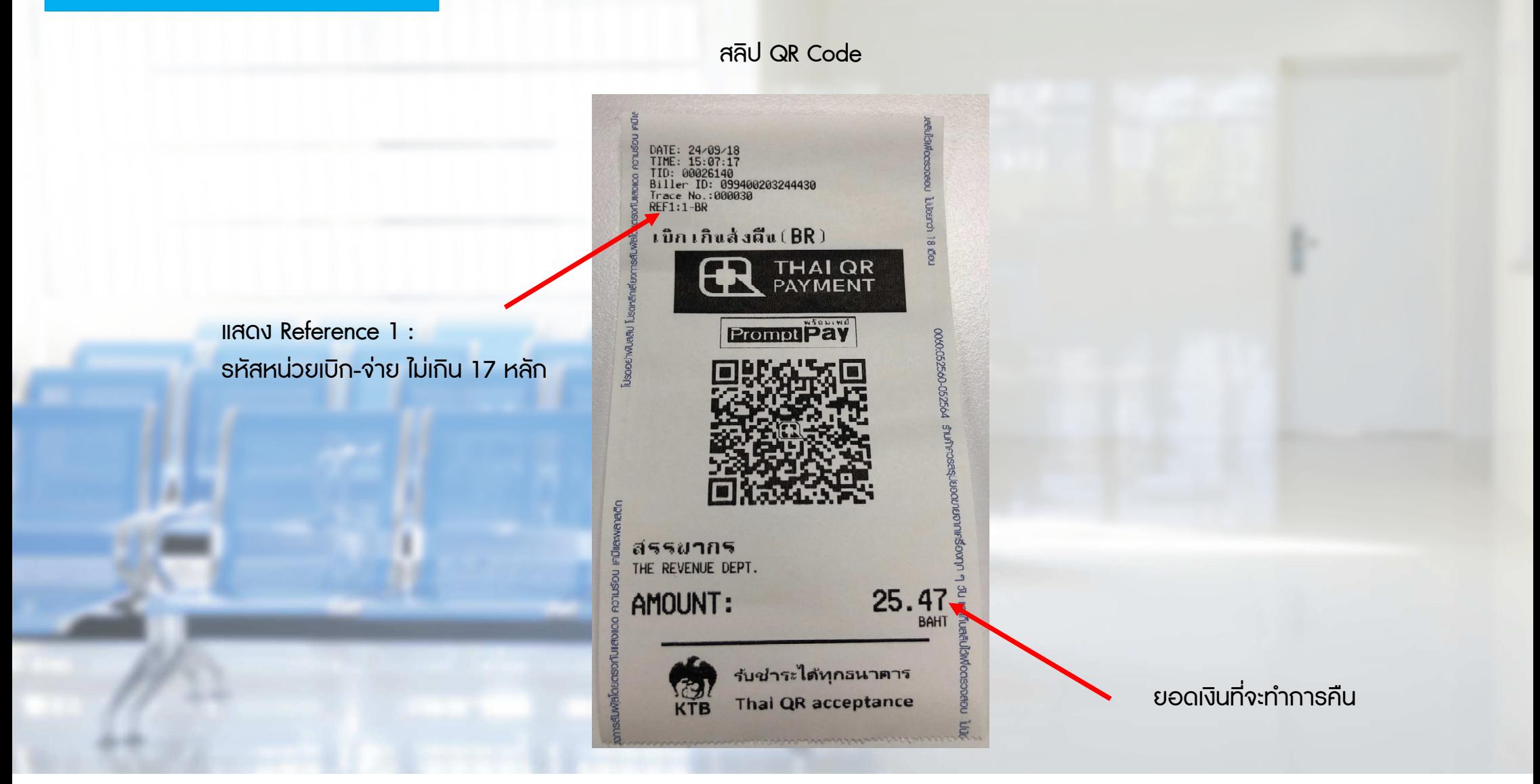

### 1.2 การสแกน QR เพื่อทําการคืนเงิน

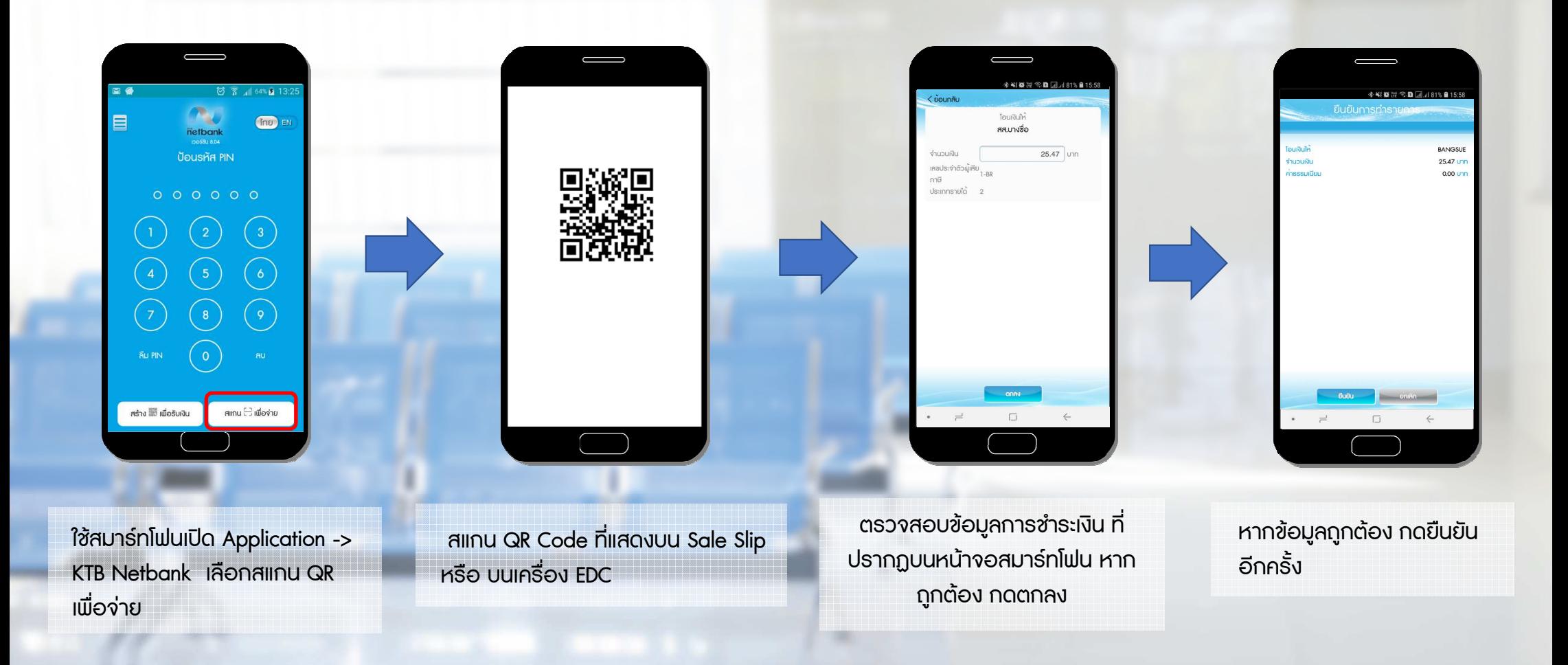

### 1.2 การสแกน QR เพื่อทําการคืนเงิน

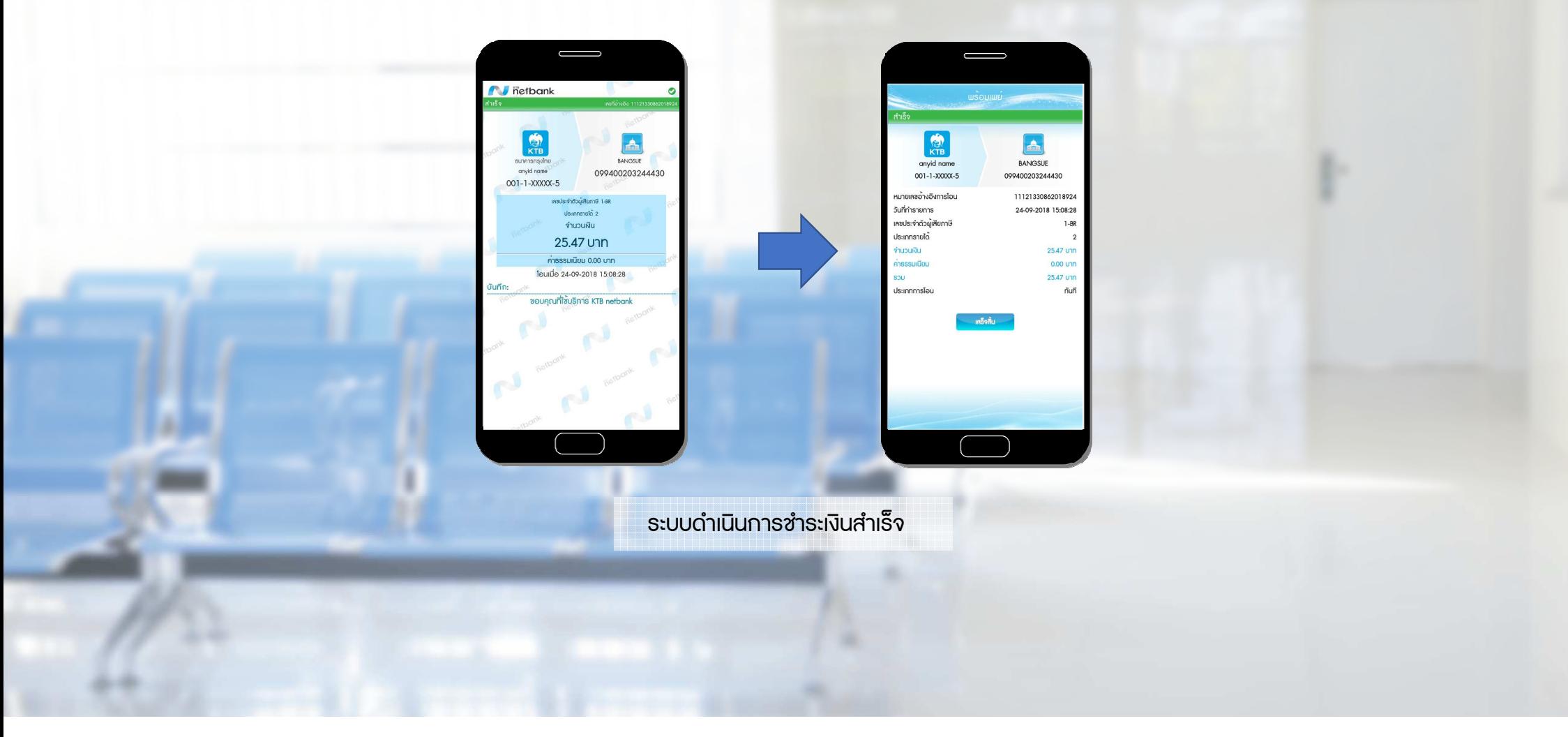

#### 2. ตรวจสอบการชําระเงิน

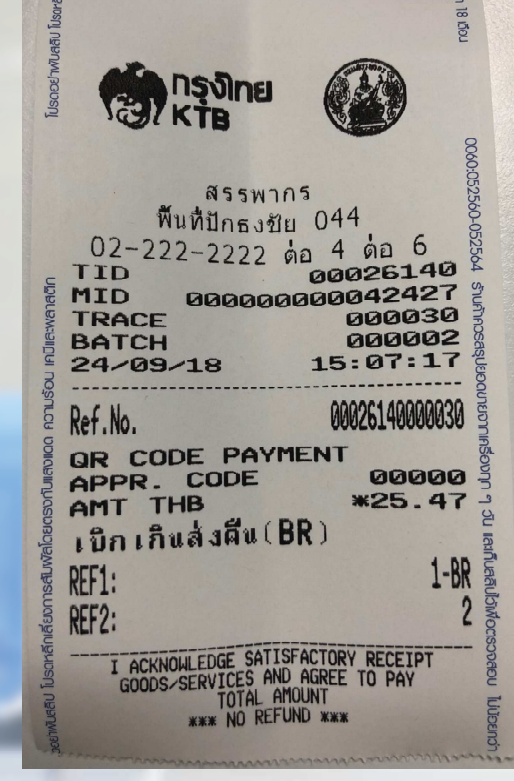

พิมพสลิปการชําระเงิน (คืนเงิน)ลาสุด

1) สราง QR Code 2) ตรวจสอบการชําระเงิน 3) ตรวจสอบการชําระเงินรายการก่อนหน้า

VX 528C

Con Verifone

1000010  $(1<sup>ex</sup>)$  $\sqrt{3}$  bes  $(2^{ABC})$  $(4<sup>cm</sup>)$   $(5<sup>m</sup>)$   $(6<sup>mm</sup>)$  $(7<sup>ms</sup>)$  $(8<sup>nv</sup>)$  $\mathbb{G}_{mn}$  $(k^{m})$   $(0^{-m})$  $#$  $=$ 

กดเลข 2 เพื่อตรวจสอบการชําระเงิน (คืนเงิน) ลาสุด

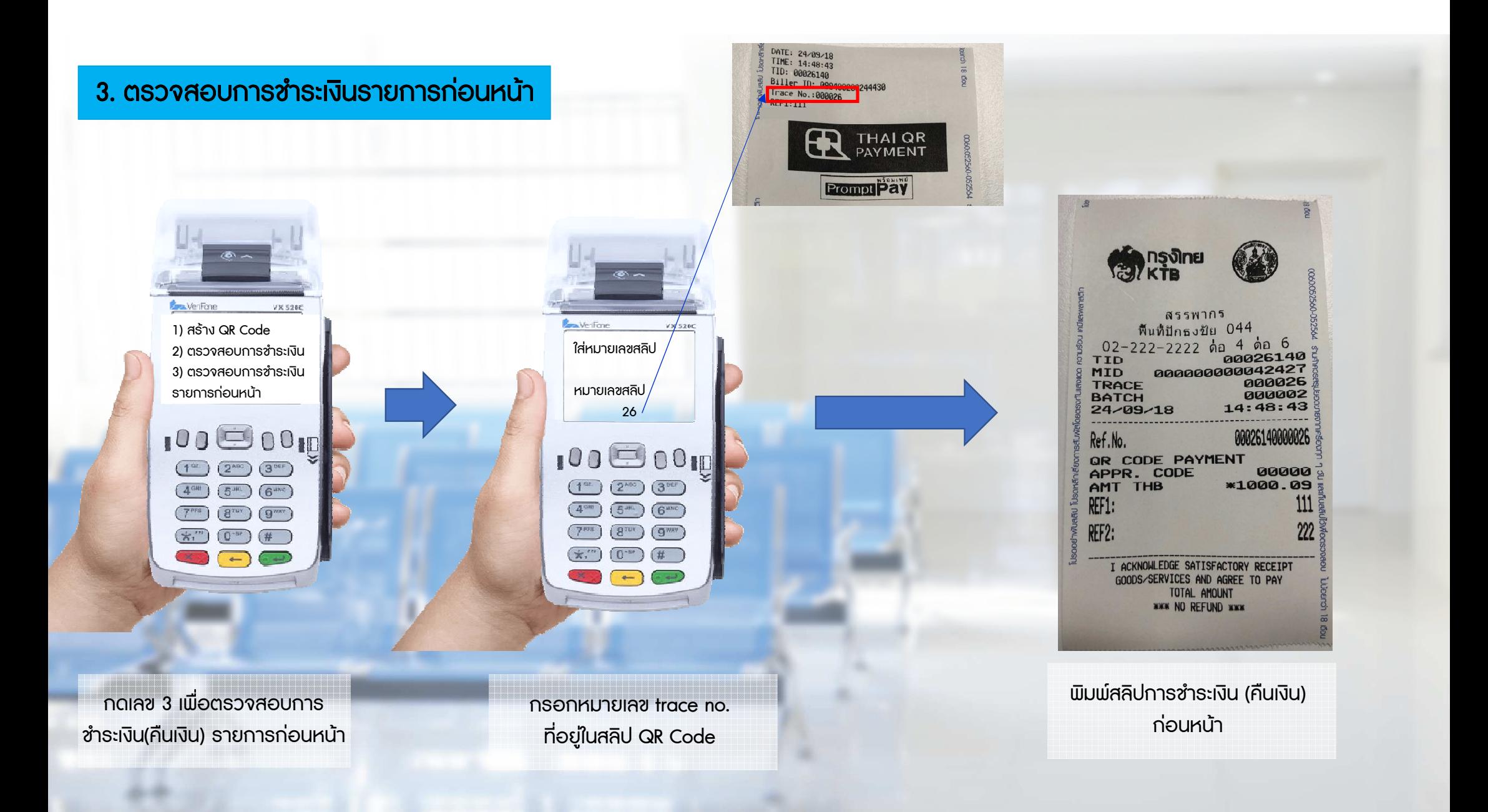

## 1.1 ขั้นตอนการคืนเงินด้วยบัตรเดบิต/เครดิต

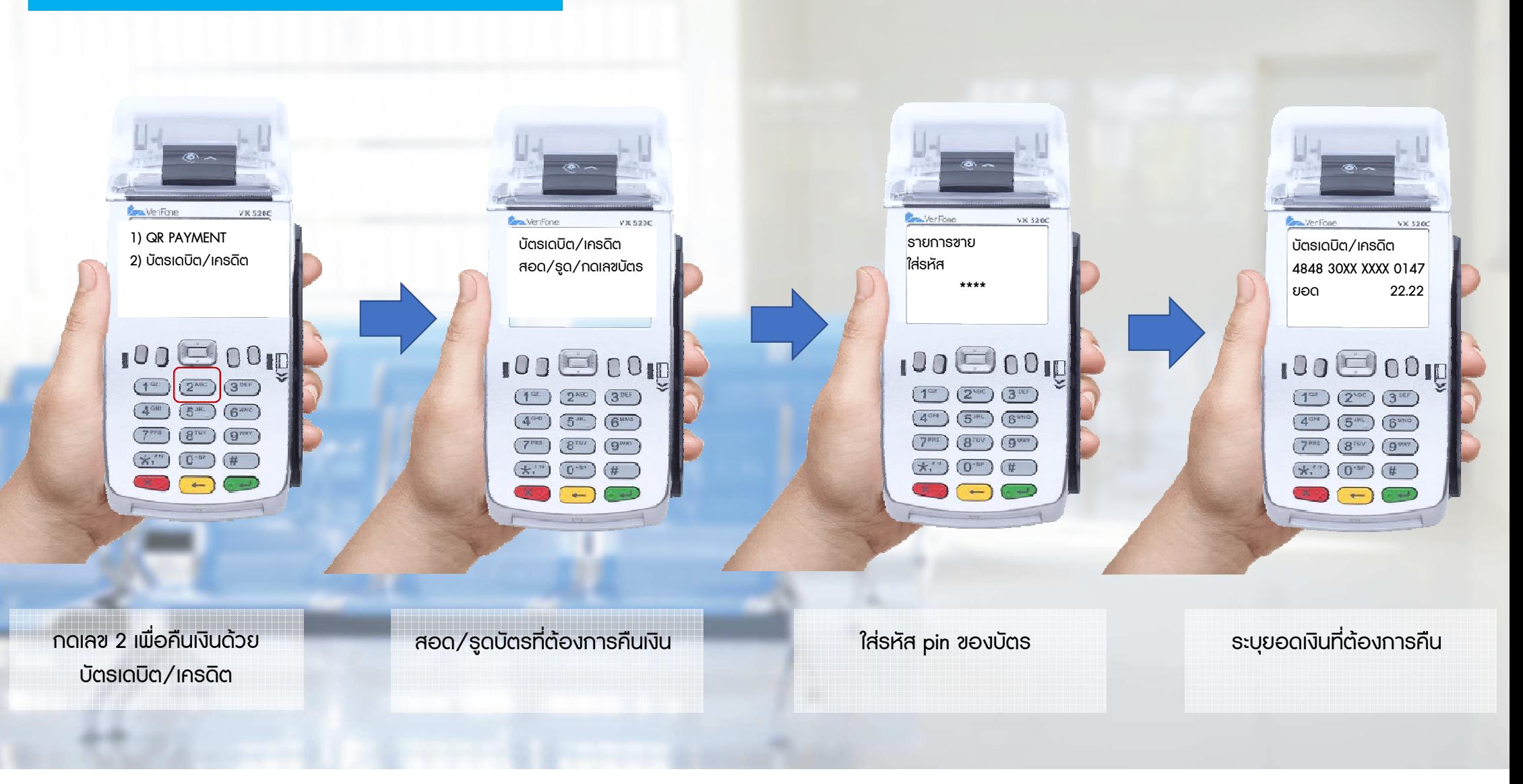

## 1.1 ขั้นตอนการคืนเงินด้วยบัตรเดบิต/เครดิต

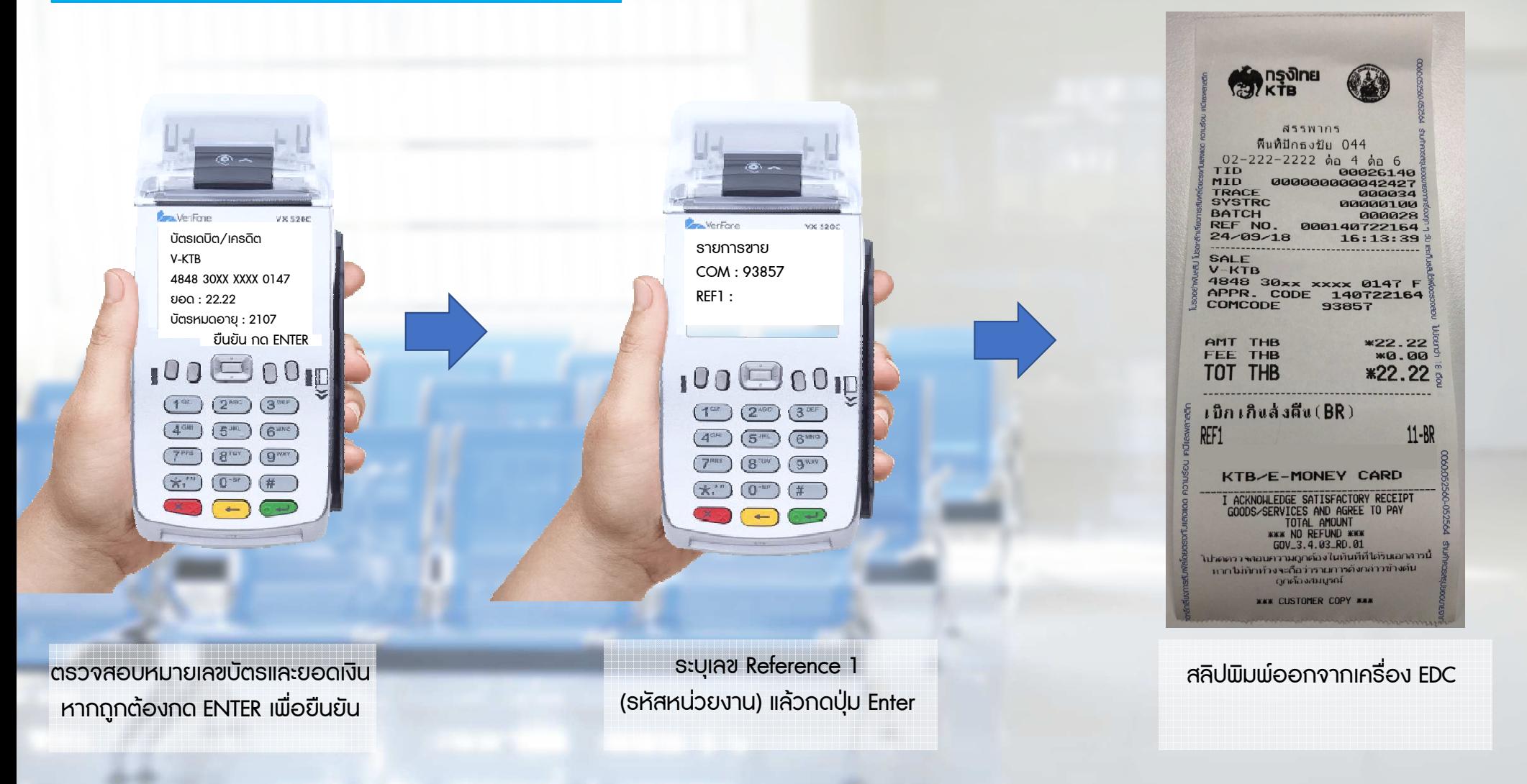

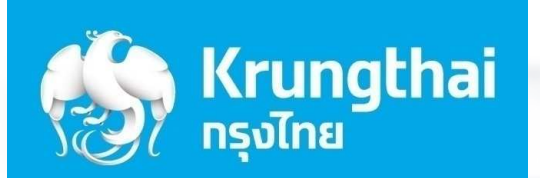

 $\mathcal{L}$ 

 $\mathcal{B}^n$ 

 $*$ 

 $\overline{0}$ 

# ขั้นตอนการยกเลิกรายการ

4

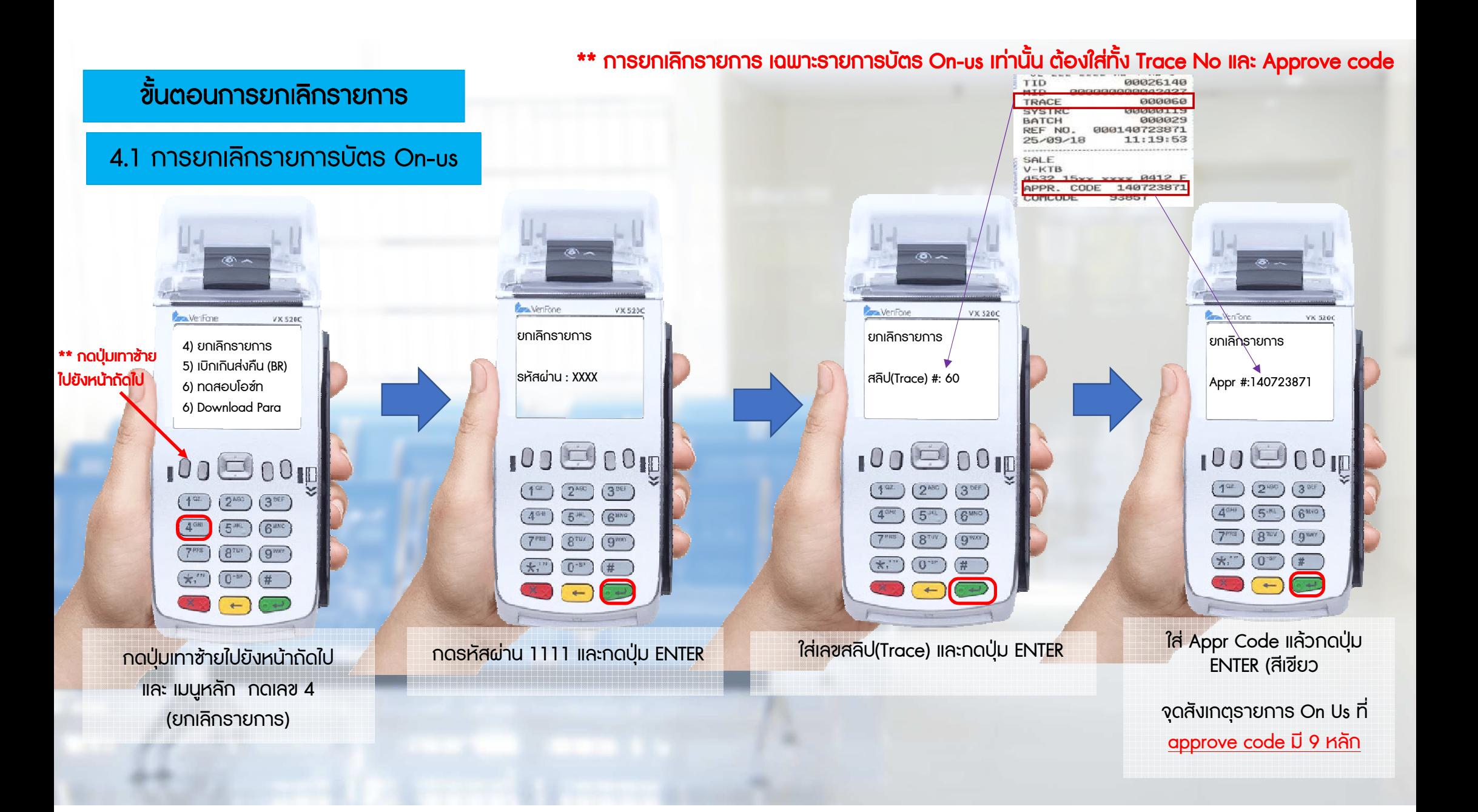

#### ขั้นตอนการยกเลิกรายการ

#### 4.1 การยกเลิกรายการบัตร On-us

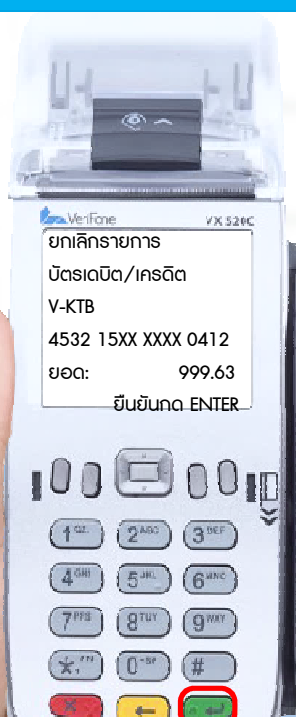

ตรวจสอบยอดที่ตองการยกเลิก หากถูกต้องให้กด ENTER เพื่อยืนยัน **และดำเนินการต่อ** 

**Bu Maritima** VX 525C ยกเลิกรายการกําลังรับขอมูล $100000$  $1<sup>CL</sup>$  $(2^{\text{ABC}})$  $\sqrt{3}$  DEI  $\left(5^{31} \right)$  $6^{nnc}$  $8<sup>707</sup>$  $g<sub>omega</sub>$  $(0^{-n})$  $\left(\mathbf{x}^{\text{in}}\right)$ (#  $\overline{a}$ 

 หากระบบอนุมัติ เครื่องจะพิมพสลิป และรายละเอียดรายการที่ยกเลิกให ผูถือบัตรเซ็นชื่อรับรองและเจาหนาที่ เก็บไวเปนหลักฐาน

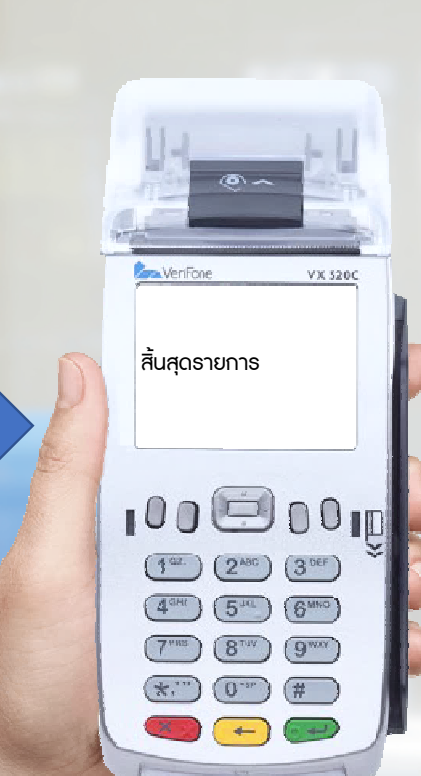

ตรวจสอบชื่อและหมายเลขบัตรบนสลิป หากถูกตองกดปุม ENTER อีกครั้งเพื่อ พิมพสําเนาสลิปในสวนของผูถือบัตร เพื่อใหผูถือบัตรเก็บไวเปนหลักฐาน

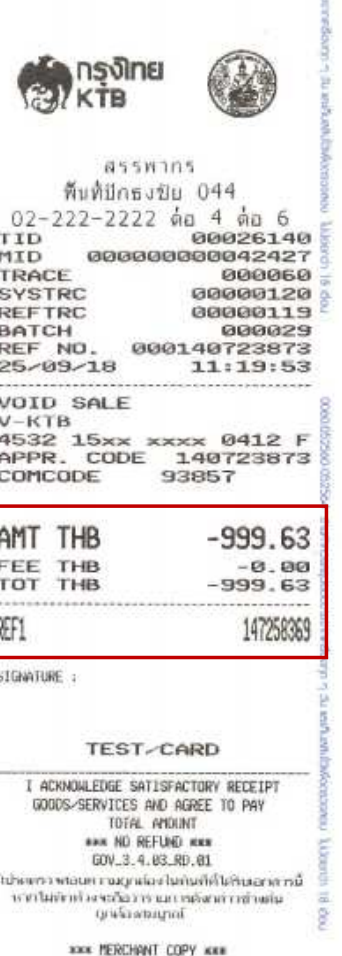

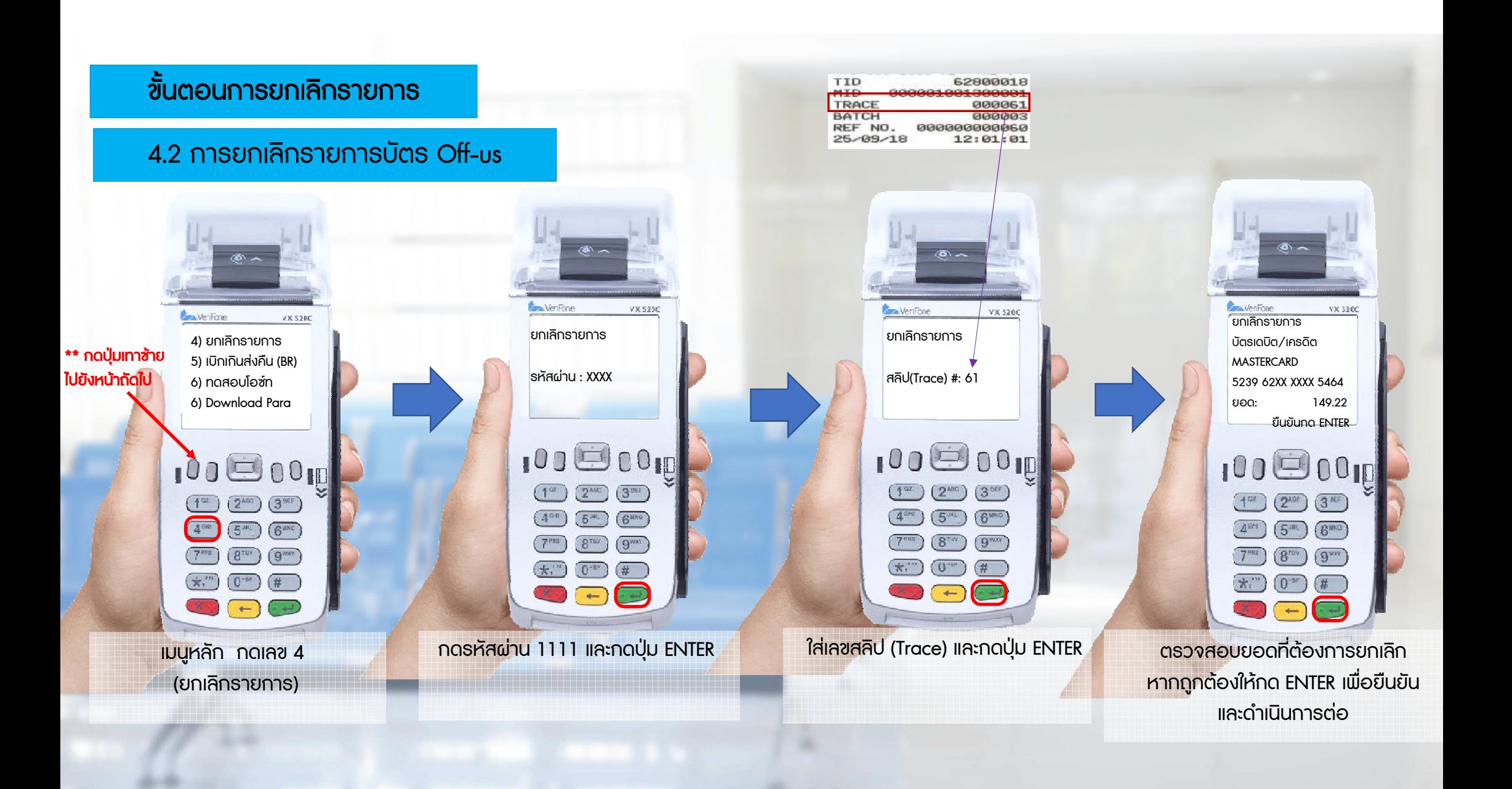

#### ขั้นตอนการยกเลิกรายการ

4.2 การยกเลิกรายการบัตร Off-us

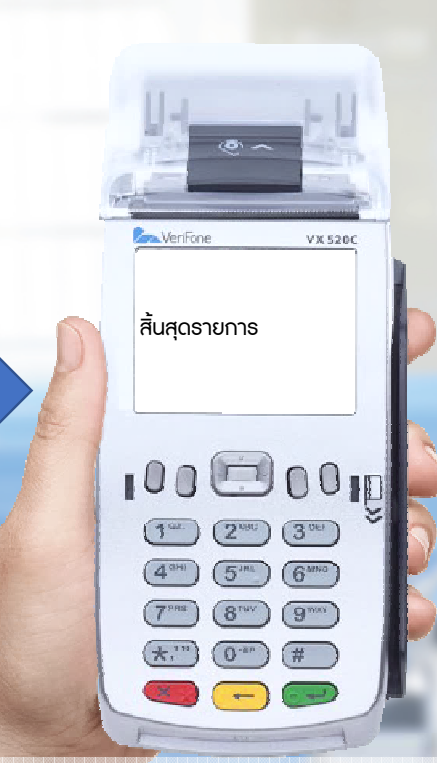

 หากระบบอนุมัติ เครื่องจะพิมพสลิป และรายละเอียดรายการที่ยกเลิกให ผูถือบัตรเซ็นชื่อรับรองและเจาหนาที่ เก็บไวเปนหลักฐาน

ยกเลิกรายการ

**Jon Verifone** 

กำลังพิมพ์ . . .

 $\left( \frac{\pi}{2} \right)$ 

 $100000$ 

 $\boxed{1^{\omega}}$   $\boxed{2^{\text{acc}}}$   $\boxed{3^{\text{ref}}}$  $(4^{30})$   $(5^{30})$   $(6^{300})$  $(7<sup>ms</sup>)$   $(8<sup>run</sup>)$   $(9<sup>wn</sup>)$ 

 $(k, 1)$   $(0, 0)$ 

 $\overline{a}$ 

 $VX 520C$ 

ตรวจสอบชื่อและหมายเลขบัตรบนสลิป หากถูกตองกดปุม ENTER อีกครั้งเพื่อ พิมพสําเนาสลิปในสวนของผูถือบัตร เพื่อใหผูถือบัตรเก็บไวเปนหลักฐาน

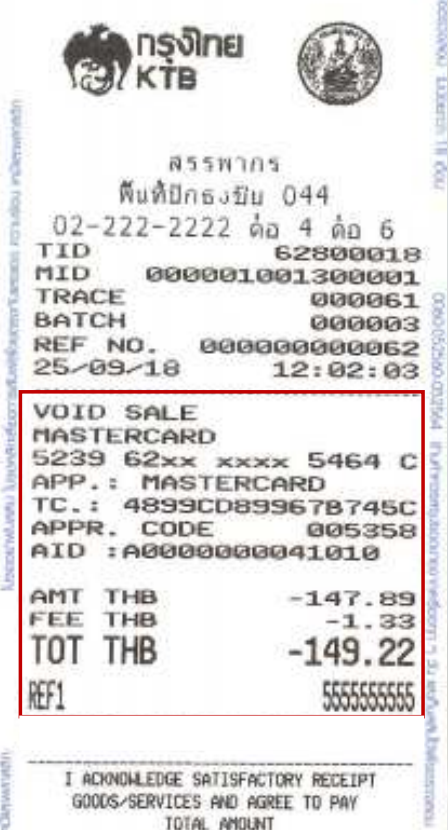

ă

KNN NO REFUND NKK GOV\_3.4.83\_RD.01 ไปรดคราจสอบความดูกต่องไนทันทีที่ได้ในเอกสารนี้ เพราะทางของความสุขานของ และแน่งการสายเอกจา<br>เส้นหาให้การสายเขา ไทยเลยสัมญา<br>- ไทยเลยสมอนไทย

**WAW CUSTOMER COPY MOON** 

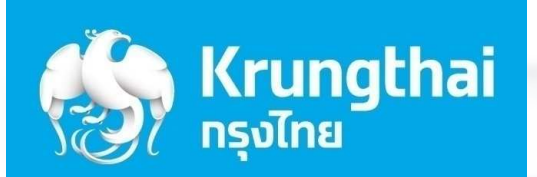

## ี่ ขั้นตอนการพิมพ์รายงาน

5

ในขั้นตอนนี้ เจาหนาที่ตองรวบรวมรายงานทุกสิ้นวันกอนระบบ Settlement

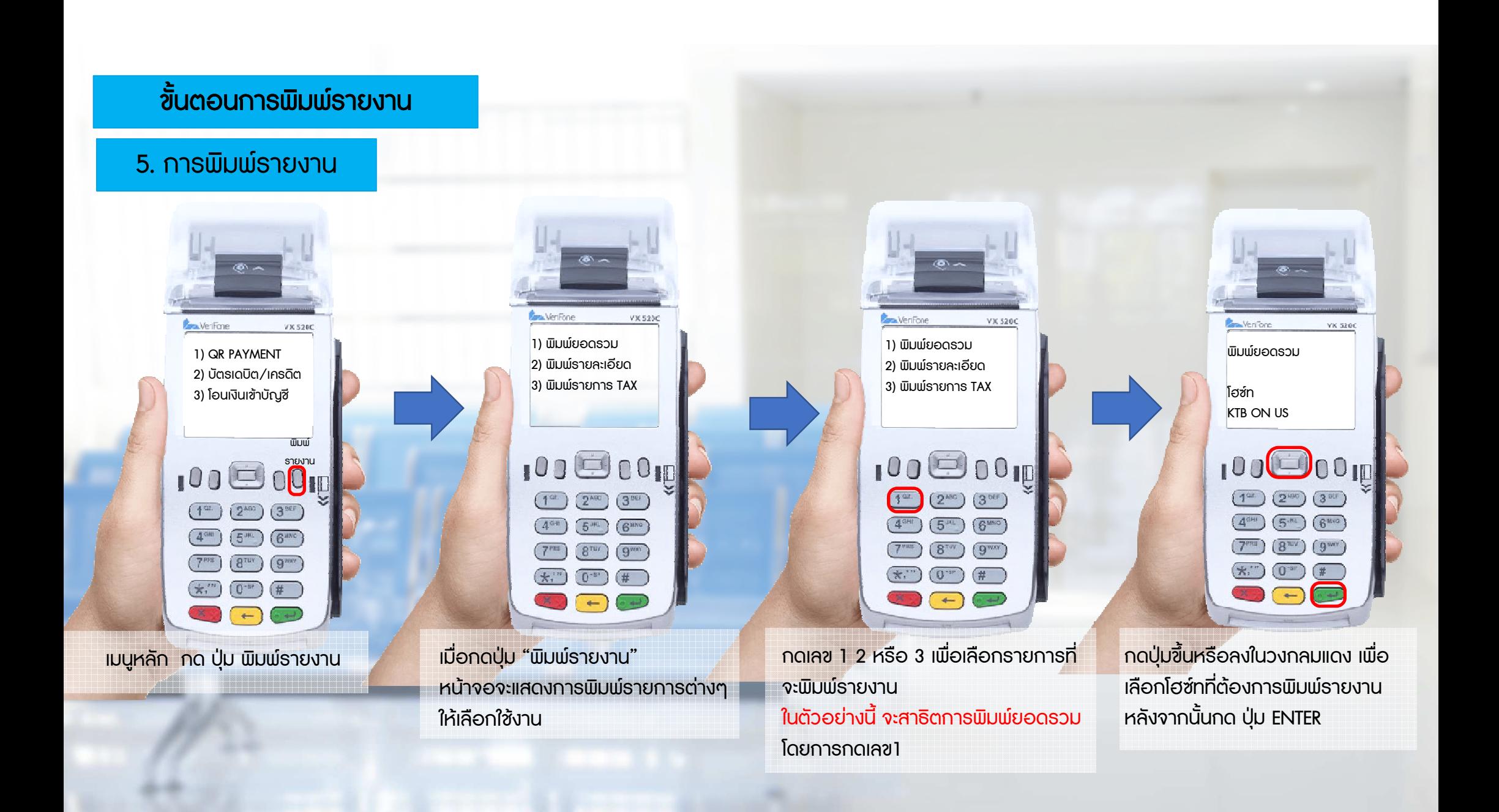

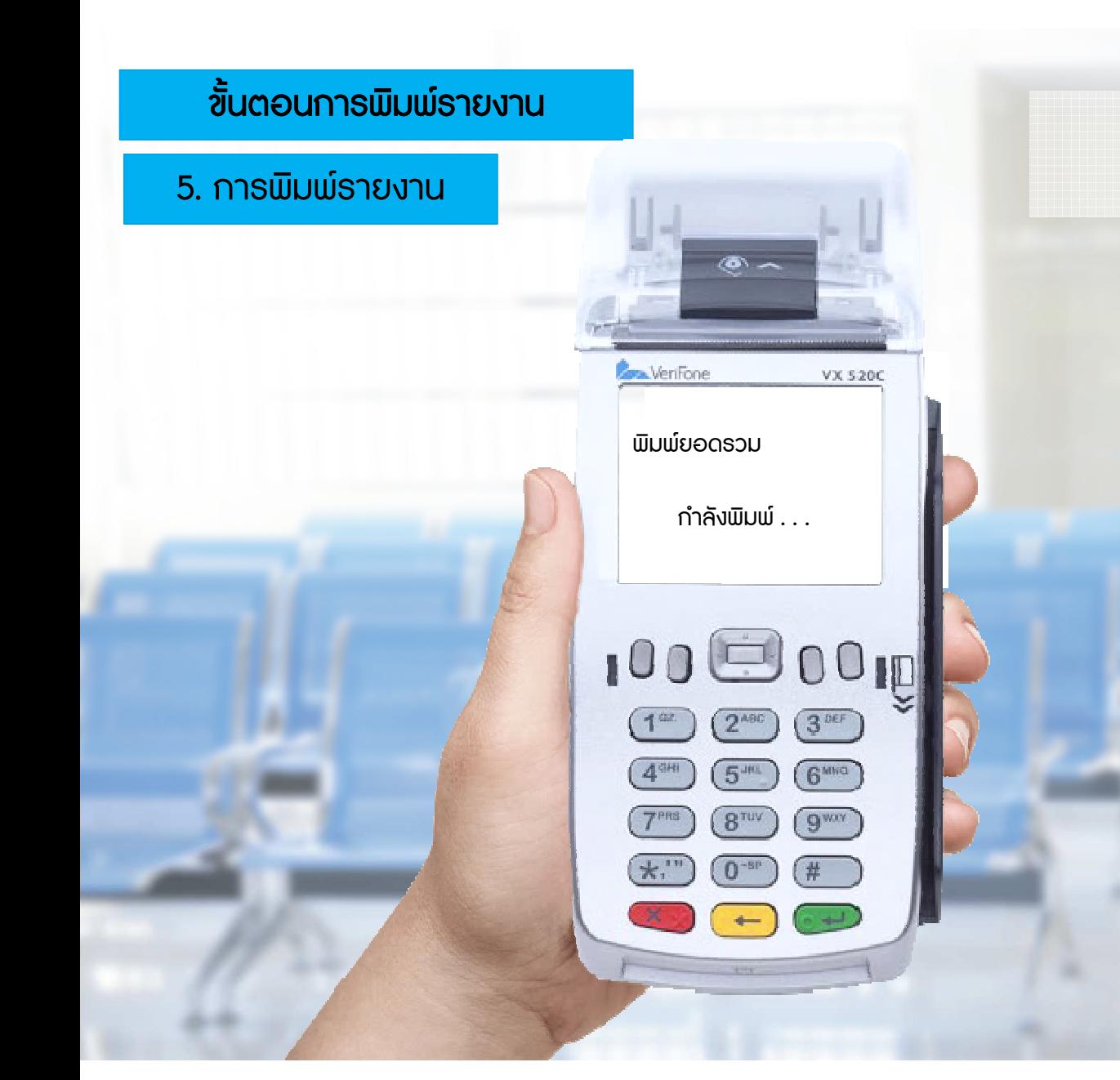

### เครื่องจะพิมพสลิปตามรายละเอียดที่เลือก

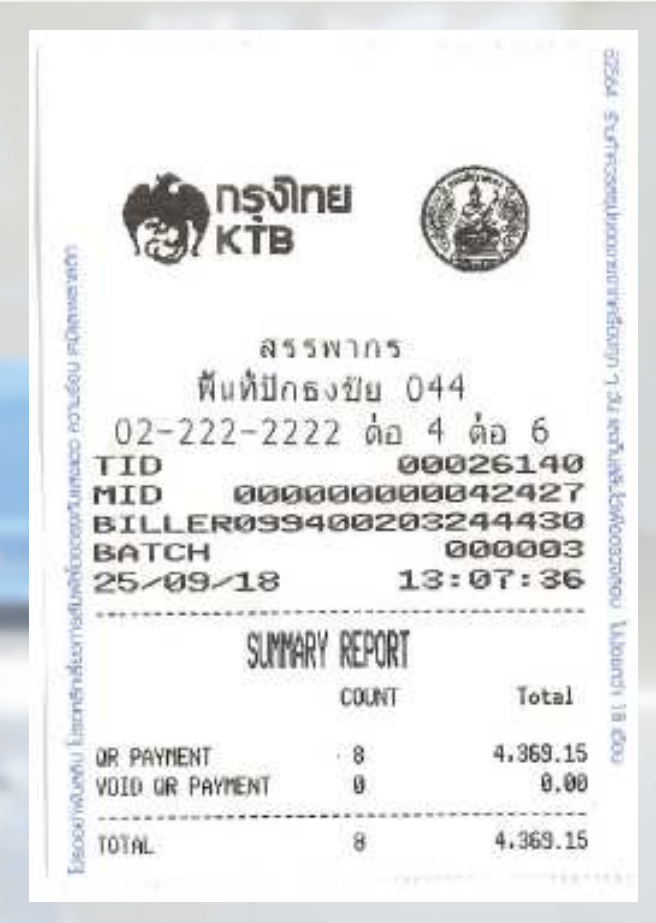

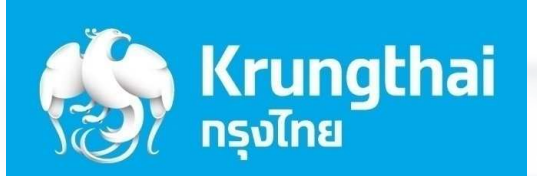

## ขั้นตอนการโอนยอดเขาบัญชี

6

ในขั้นตอนนี้ เจาหนาที่ตองรวบรวมรายงานทุกสิ้นวันกอนระบบ Settlement

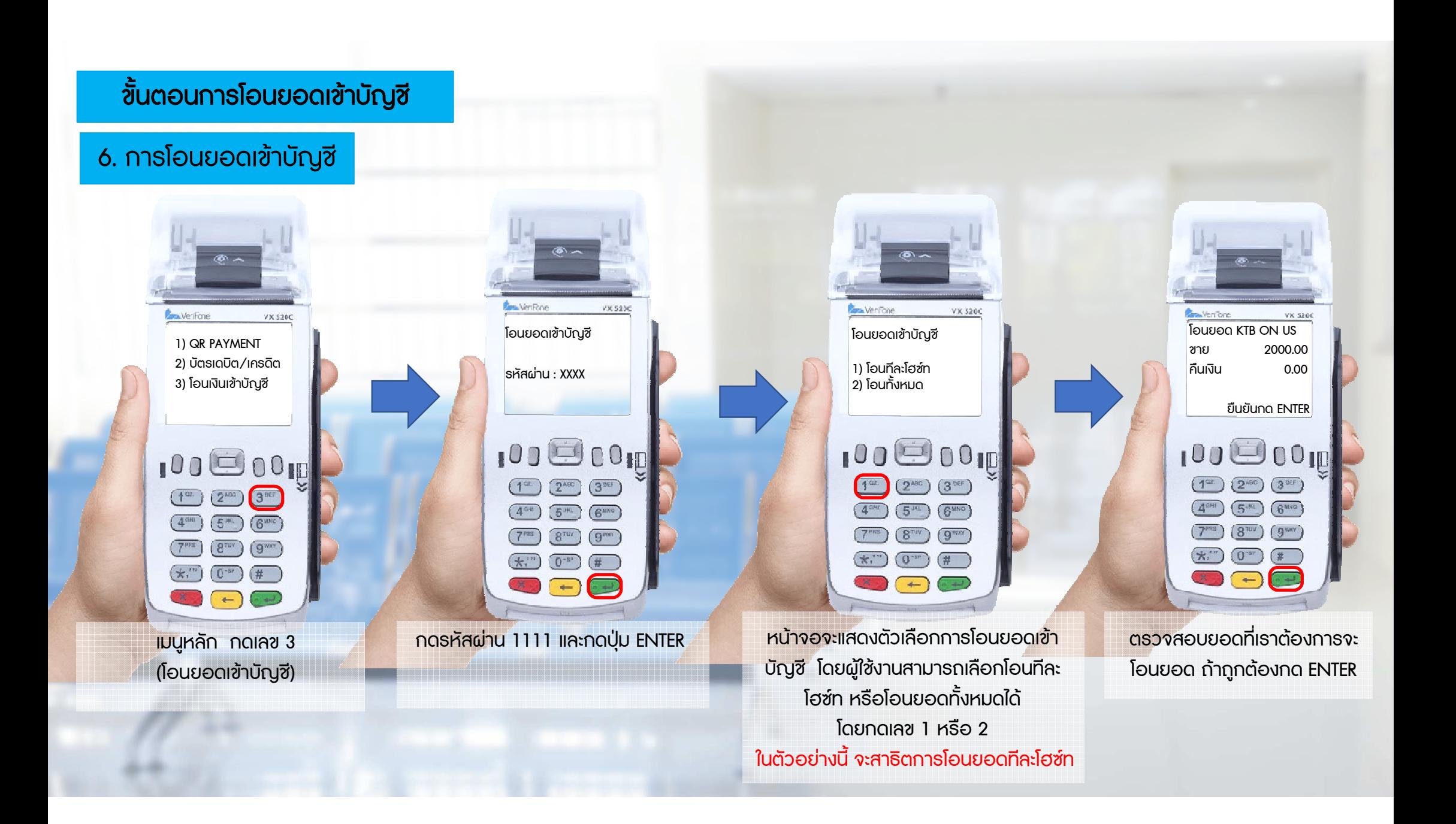

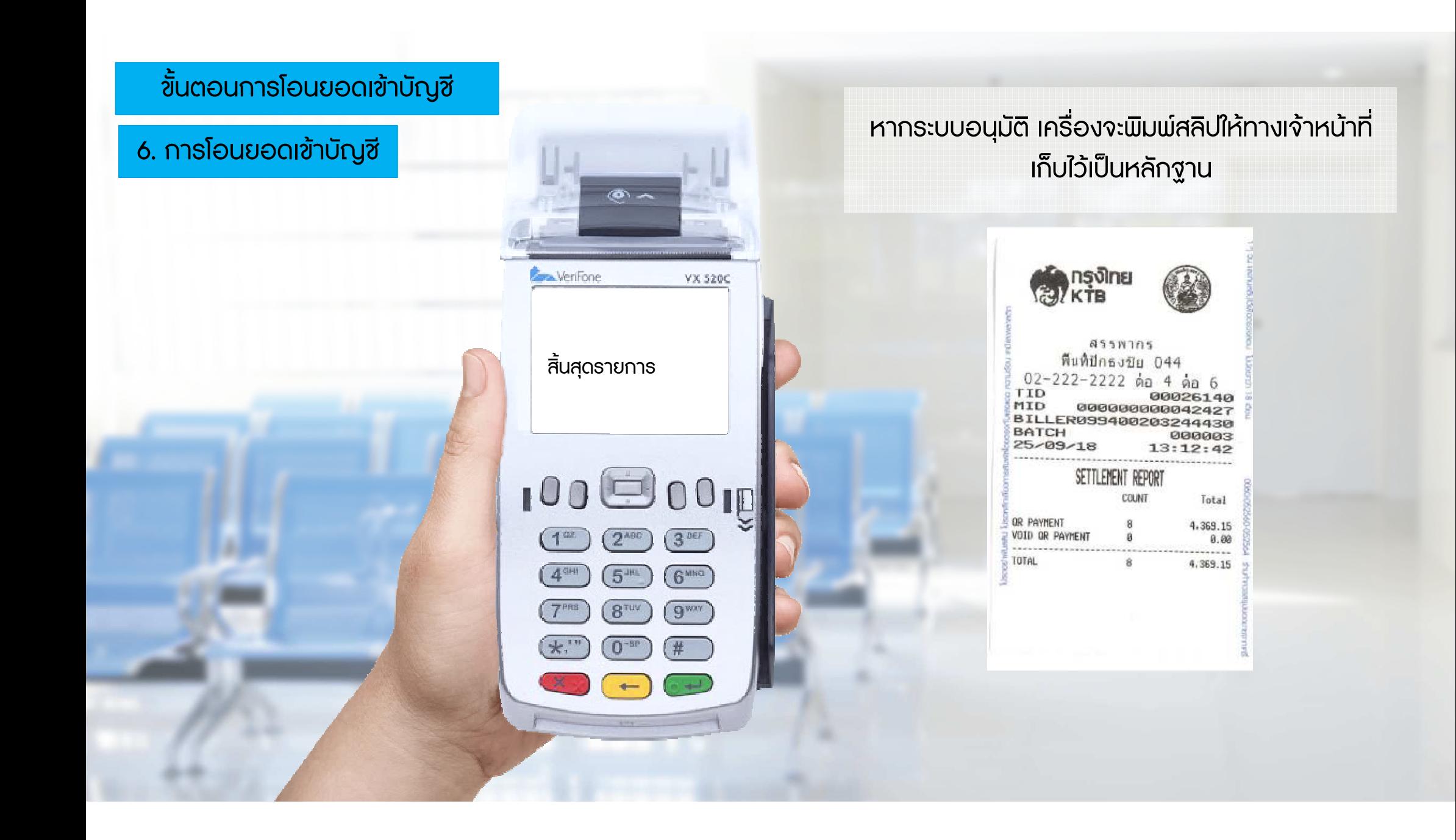

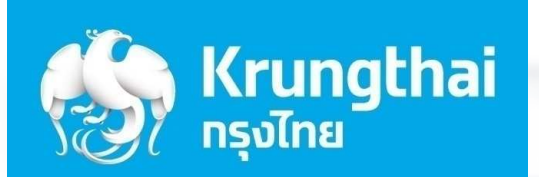

## ขั้นตอนการใช้งานอื่นๆ

7

## 7.1 กรณีตองการพิมพสลิปอีกครั้ง

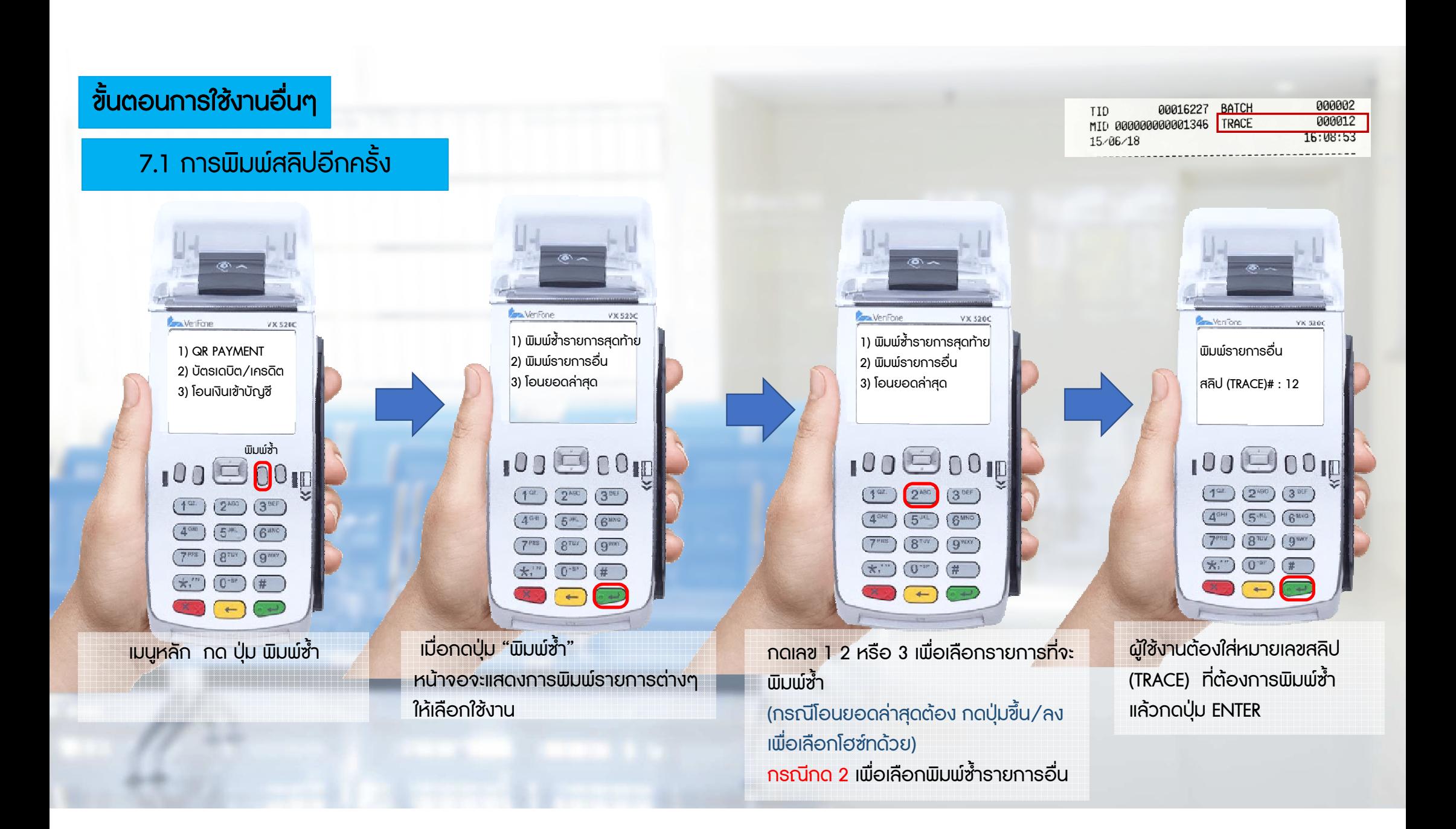

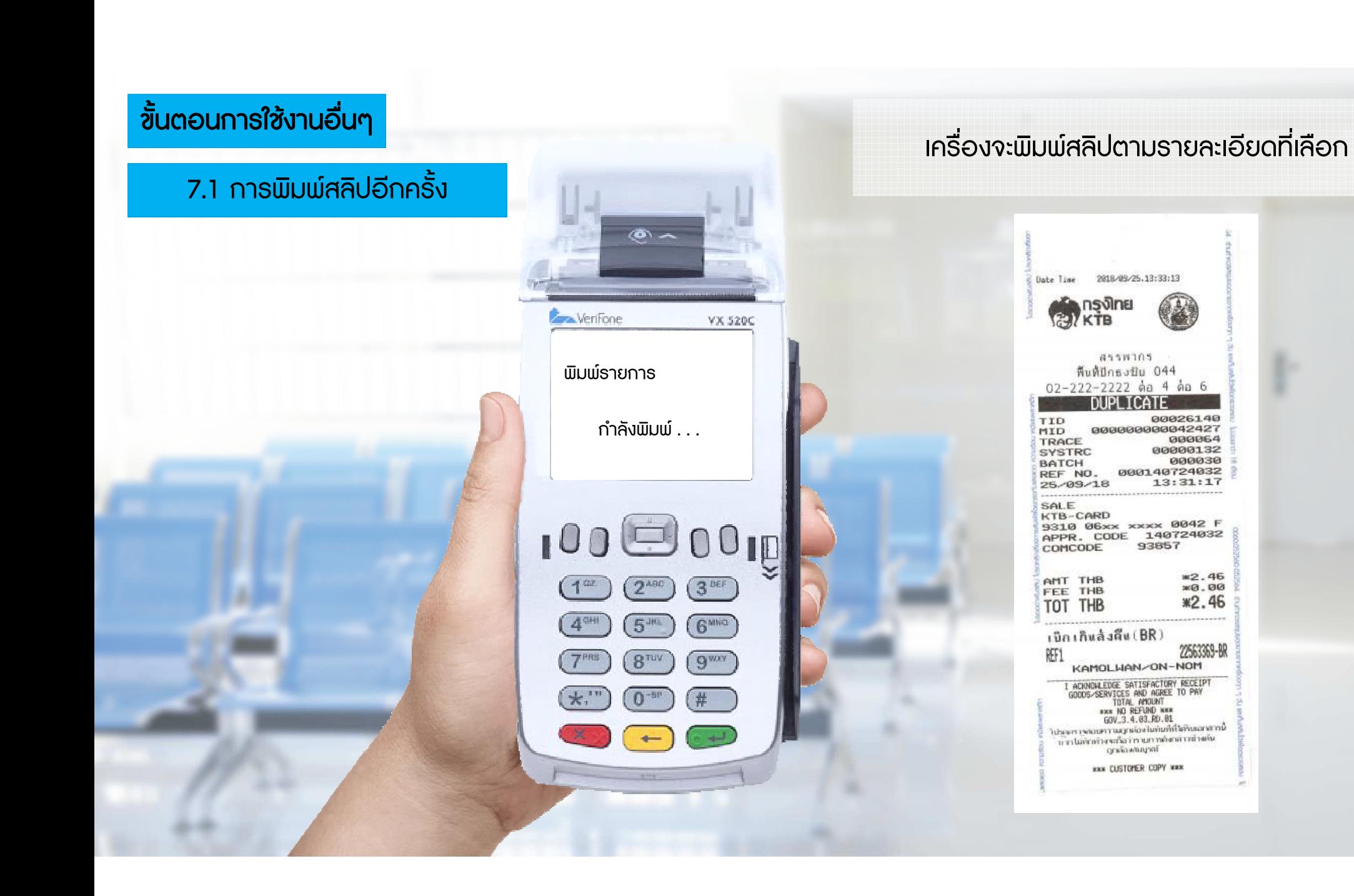

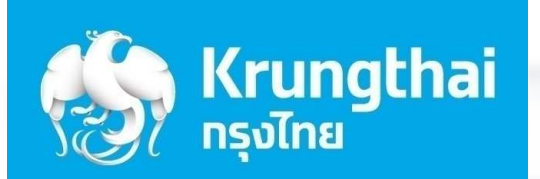

# ขั้นตอนการใช้งานอื่นๆ

7

7.2 ขั้นตอนการใสสลิป

### ขั้นตอนการใสสลิป

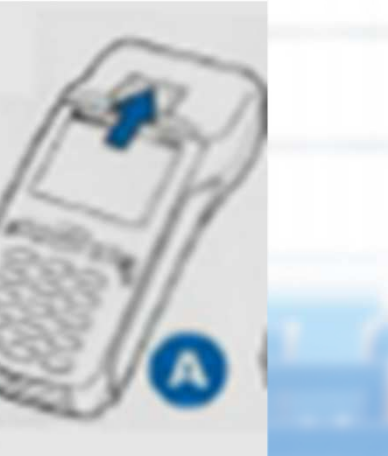

ดันที่ปดฝาครอบ (สีดํา) ขึ้นตามลูกศร

ใสกระดาษลงตามรูป และจัดกระดาษใหตรงกับฝาครอบ

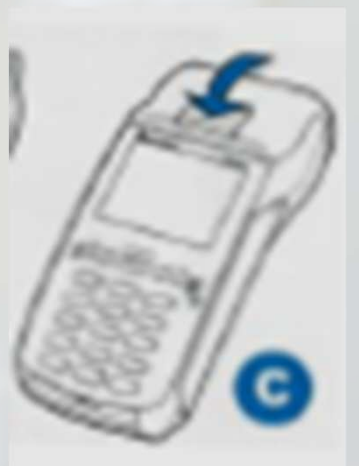

ปิดฝาครอบให้แน่นสนิท (มีเสียงคลิ๊ก)

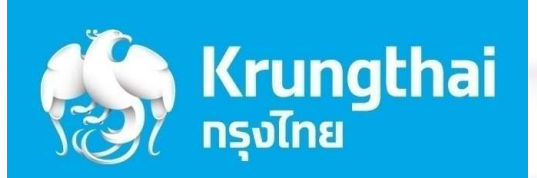

## การดูรายงานการรับชําระเงินผาน

## Krungthai Corporate Online

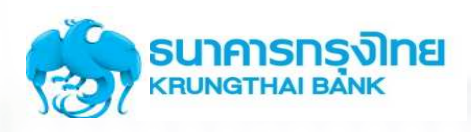

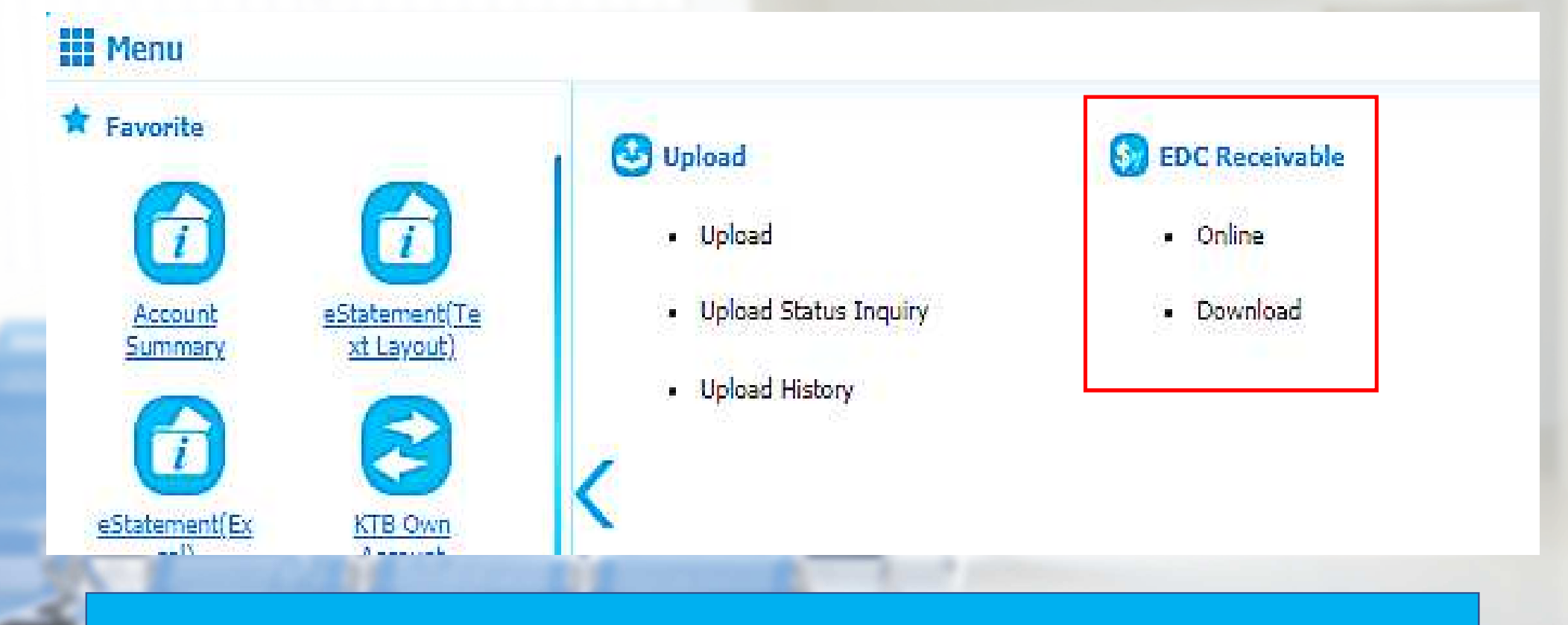

- Online = ใช้สำหรับการเรียกดูรายงานรับชำระเงินในวันที่เข้าดูรายงาน
- Download = ใช้สำหรับการเรียกรายงานสรุปประจำวัน

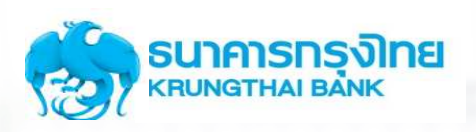

## การเรียกดูรายการในการรับชำระเงินระหว่างวัน EDC Receivable  $\rightarrow$  Online

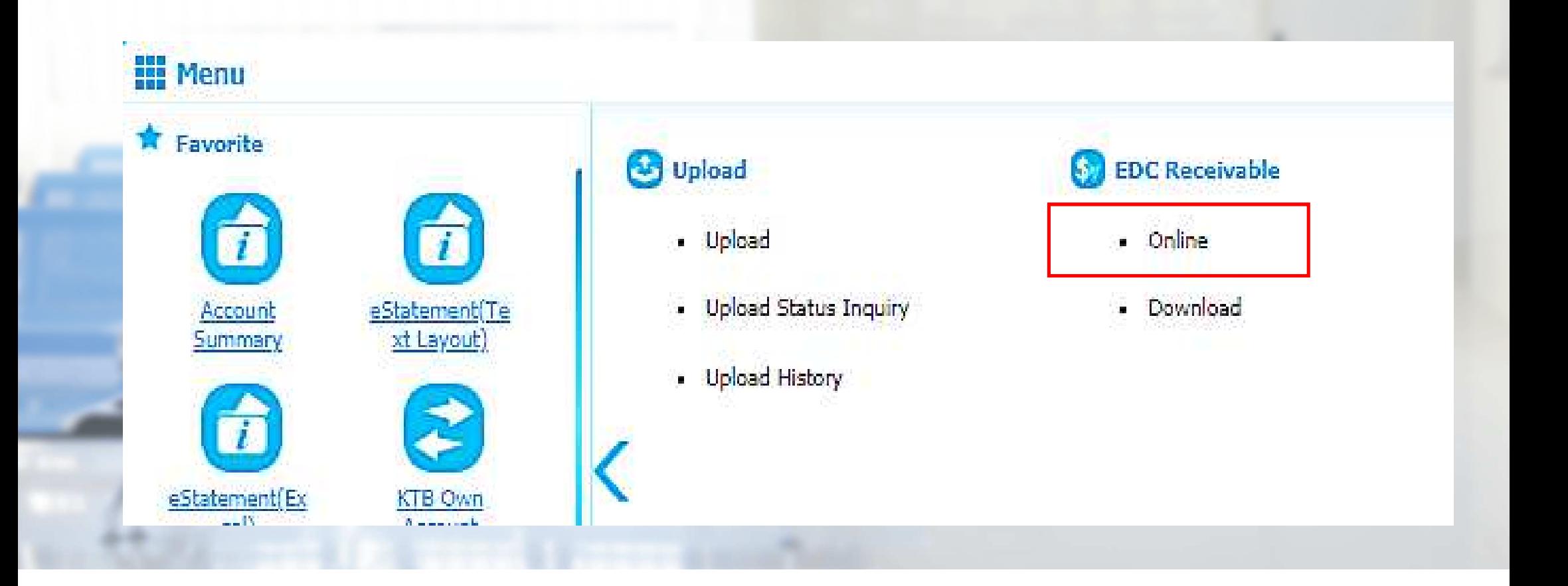

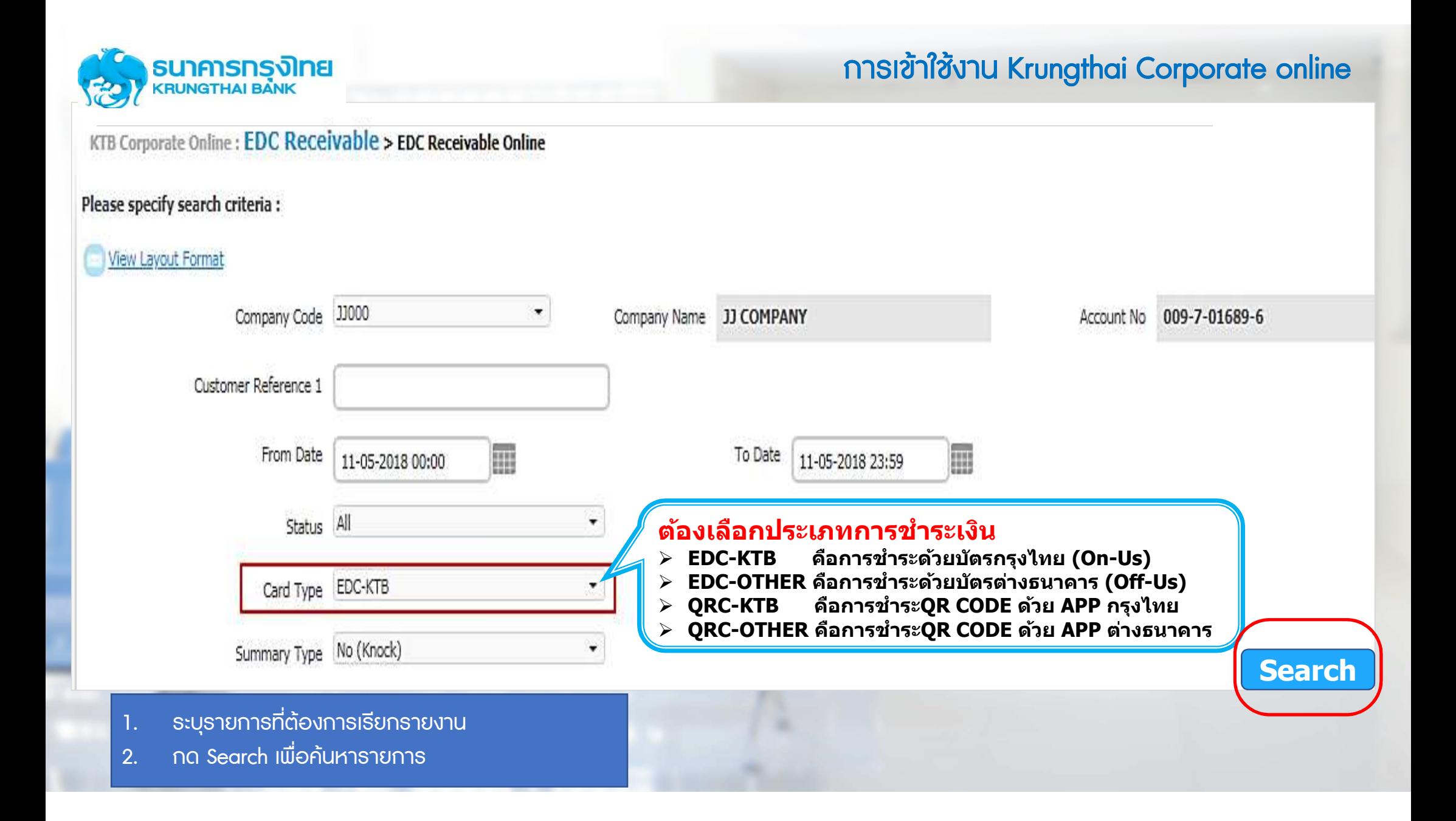

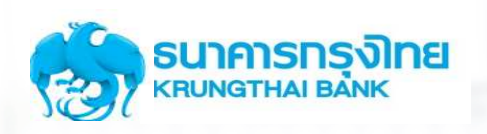

### ตัวอยางรายงานกรณีเลือกดูรายการ EDC EDC-KTB (การชําระดวยบัตรกรุงไทย ชําระดวยบัตรกรุงไทย On-Us)

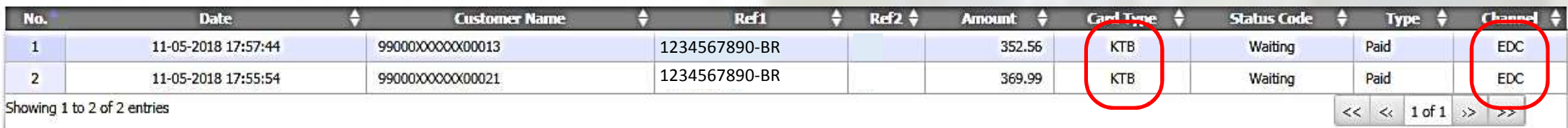

### ตัวอย่างรายงานกรณีเลือกดูรายการ QRC-KTB (การชำระ QR Code ด้วย App ธนาคารกรุงไทย)

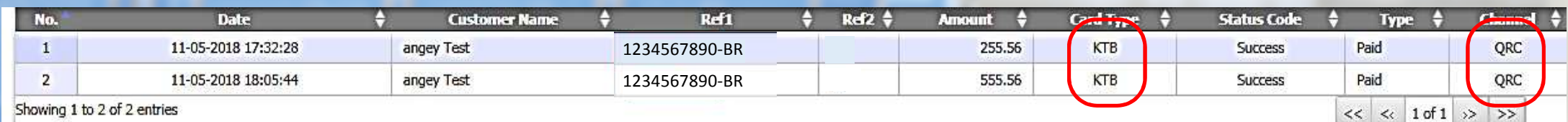

Showing 1 to 2 of 2 entries

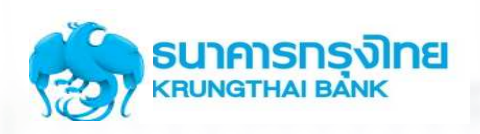

## การเรียกดูรายการในการรับชำระเงินสิ้นวัน EDC Receivable  $\rightarrow$  Download

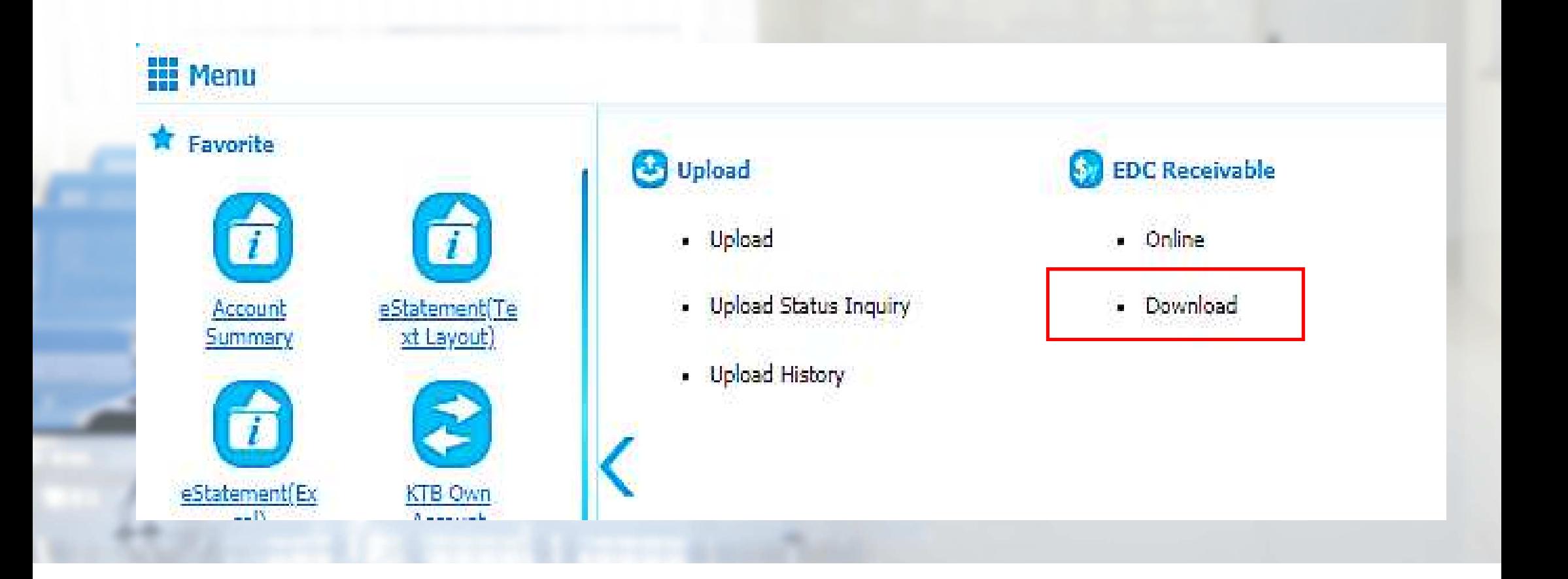

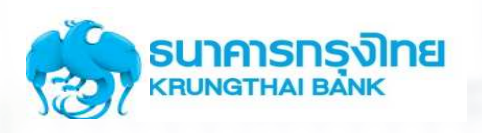

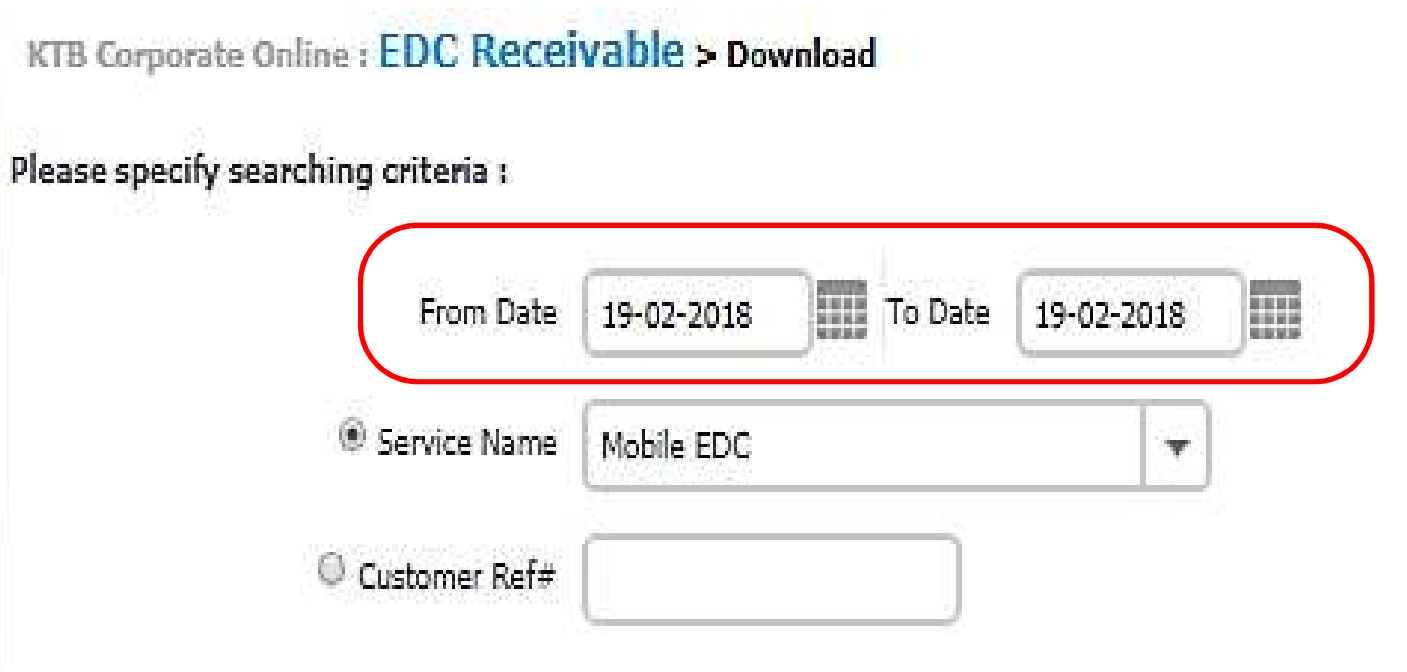

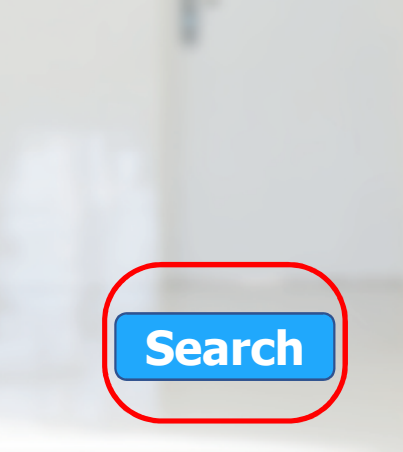

- 1. ระบุวันที่ที่ต้องการเรียกรายงาน (สามารถเรียกดูรายงานได้ย้อนหลัง 3 เดือน)<br>2. กด Search เพื่อค้นหารายการ
- 2. กด Search เพื่อคนหารายการ

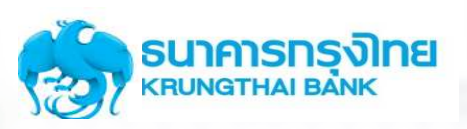

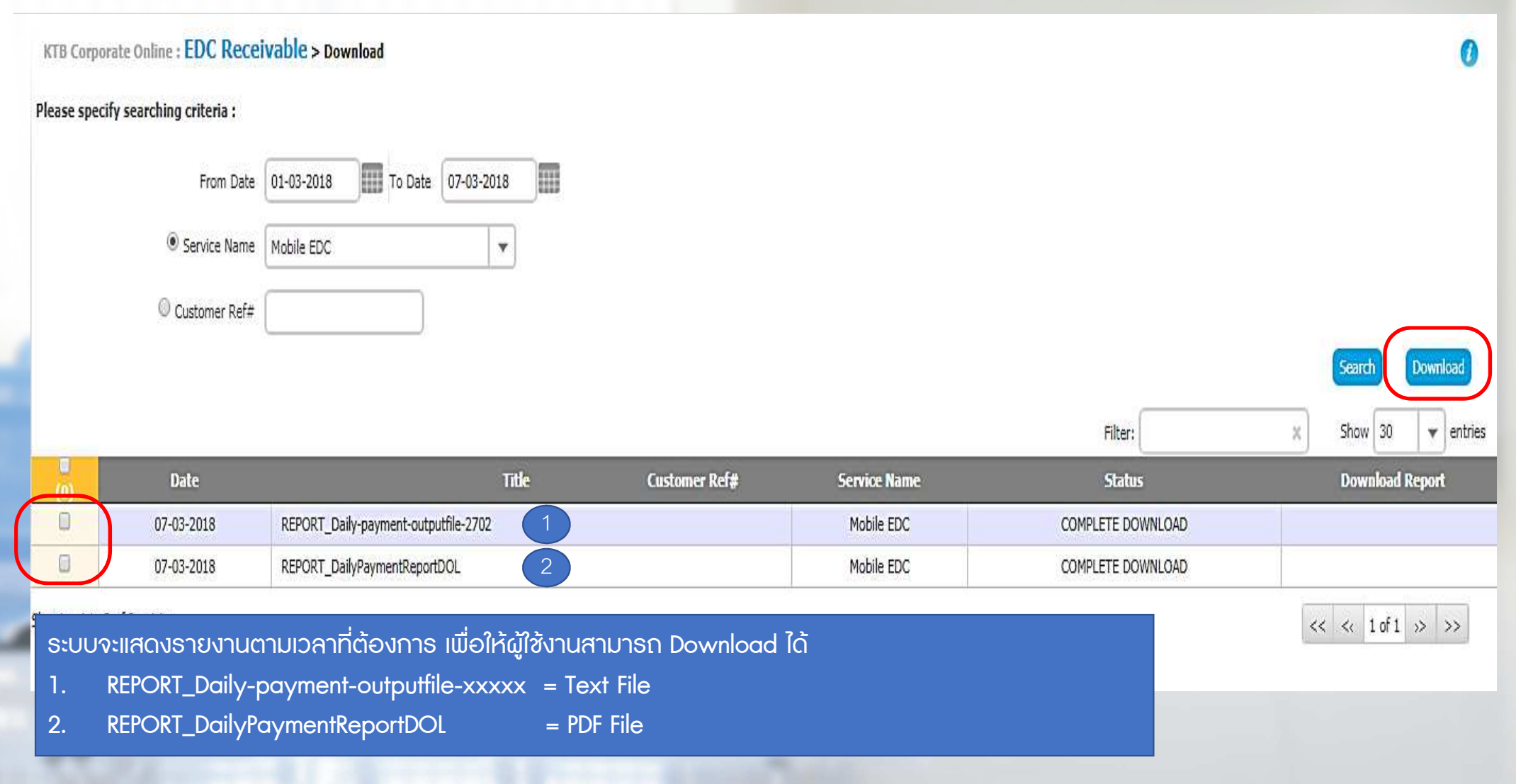

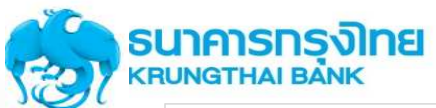

### ตัวอยางรายงานแบบ PDF ตัวอยางรายงานแบบ PDF

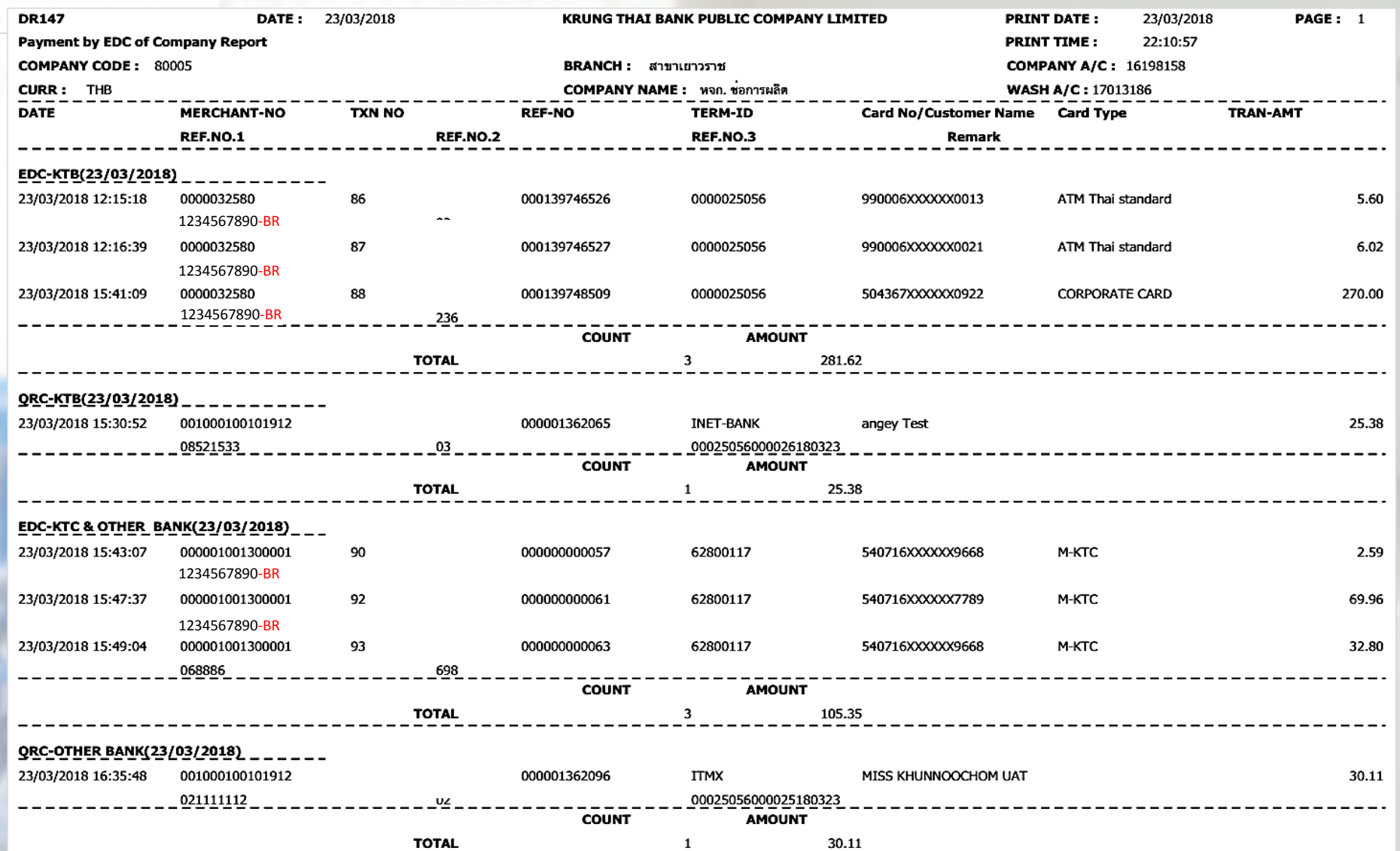

# **KTB CARE**

วันจันทร์ - วันศุกร์ ตั้งแต่เวลา 08.00 - 19.00 น. สอบถามหรือมีข้อสงสัยเกี่ยวกับการใช้งาน

02-111-9999 ng 3 EDC หรือส่งอีเมลล์มาที่ ktb.merchant@ktb.co.th แจ้งปัญหาเกี่ยวกับตัวเครื่อง EDC 02-508-5500 (แจ้งหมายเลข TID, ชื่อร้านค้า, เบอร์ติดต่อกลับ)

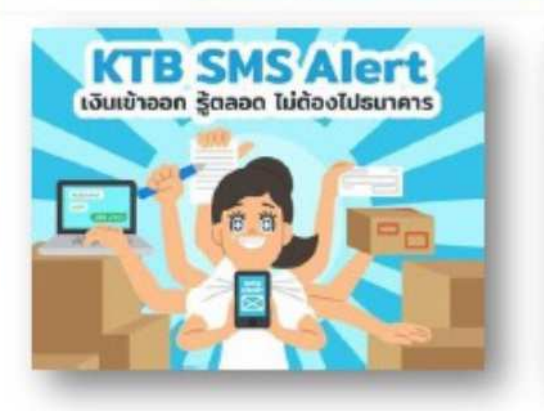

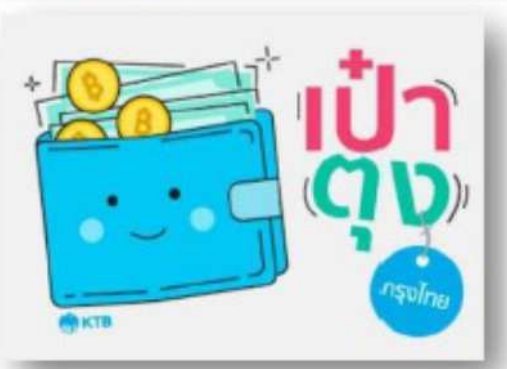

## **กรุงไทย พร้อมเพย์ KTB PromptPay**

ติดต่อสอบถาม Krungthai Call Center  $0 - 2111 - 1111$